This is Section E of *Employee Maintenance*. Complete Section A before starting this section.

### **Section E**

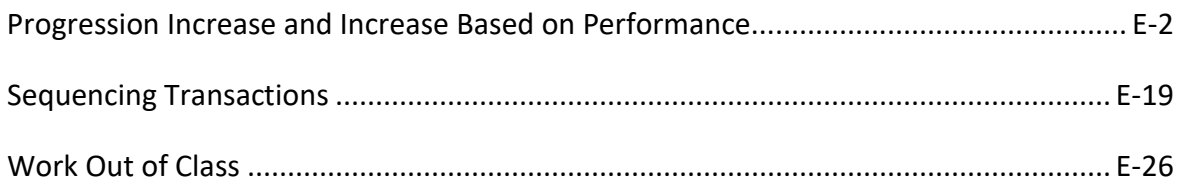

Refer to SEMA4 Help for the most current SEMA4 information. This learning guide may be less current than instructions found in SEMA4 Help.

To request a reasonable accommodation and/or alternative format of this document, contact the Statewide Administrative Systems Help Line at (651) 201-8100 o[r accessibility.mmb@state.mn.us.](mailto:accessibility.mmb@state.mn.us)

# <span id="page-1-0"></span>Progression Increase and Increase Based on Performance

## **Introduction**

One of the most common employee maintenance actions is Pay Rate Change. Learning how to change pay rates will help you ensure that employees are paid correctly and receive pay changes on time.

Here are some examples of why you would change an employee's rate of pay:

- To record progression steps within a salary range
- To record an increase based on performance

### **Entering Pay Rate Changes**

Progression increases and increases based on performance can be processed in either of two SEMA4 components:

• **Pay Rate Change** component

or

• **Job Data** component

When using the Pay Rate Change component for pay rate changes, you must also use the Job Data component to enter the date the employee is next eligible for an increase.

# **Things to Consider Before You Enter Data**

### **Progression Increase and Increase Based on Performance**

To save time and improve accuracy, consider these items *before* entering a progression increase or increase based on performance in SEMA4.

- $\triangleright$  Check the plan or contract to make sure the progression is given at the right time, and the amount is correct.
- $\triangleright$  Most contracts and plans have pay rate changes at the beginning of a pay period. Check the calendar to make sure the increase is given at the beginning of a pay period.
- $\triangleright$  Review the employee's history to make sure all increase dates are correct.
- $\triangleright$  Look at the Anniversary/Progression Date. The anniversary or progression date is a specific date from which you calculate the Eligible for Next Increase date for all progression (also known as "step") increases. Progression increases are granted on an annual or semi-annual basis as noted in the contract, based on *satisfactory performance*.
- $\triangleright$  Choose the appropriate Reason code. Refer to the check lists in SEMA4 Help.
- $\triangleright$  For Managers and Commissioners Plan employees, select the Reason PRF (Increase Based on Performance).
- If compensation is off-step, choose the appropriate Reason code. See the *Off - Step Rate Codes - Reference* in SEMA4 Help.
- $\triangleright$  Use the Pay Rate Change component only if the pay rate change is not a work out of class, and is not part of another action such as promotion or demotion.

# **Access SEMA4 Help**

First, refer to SEMA4 Help to find out how to process a pay rate change.

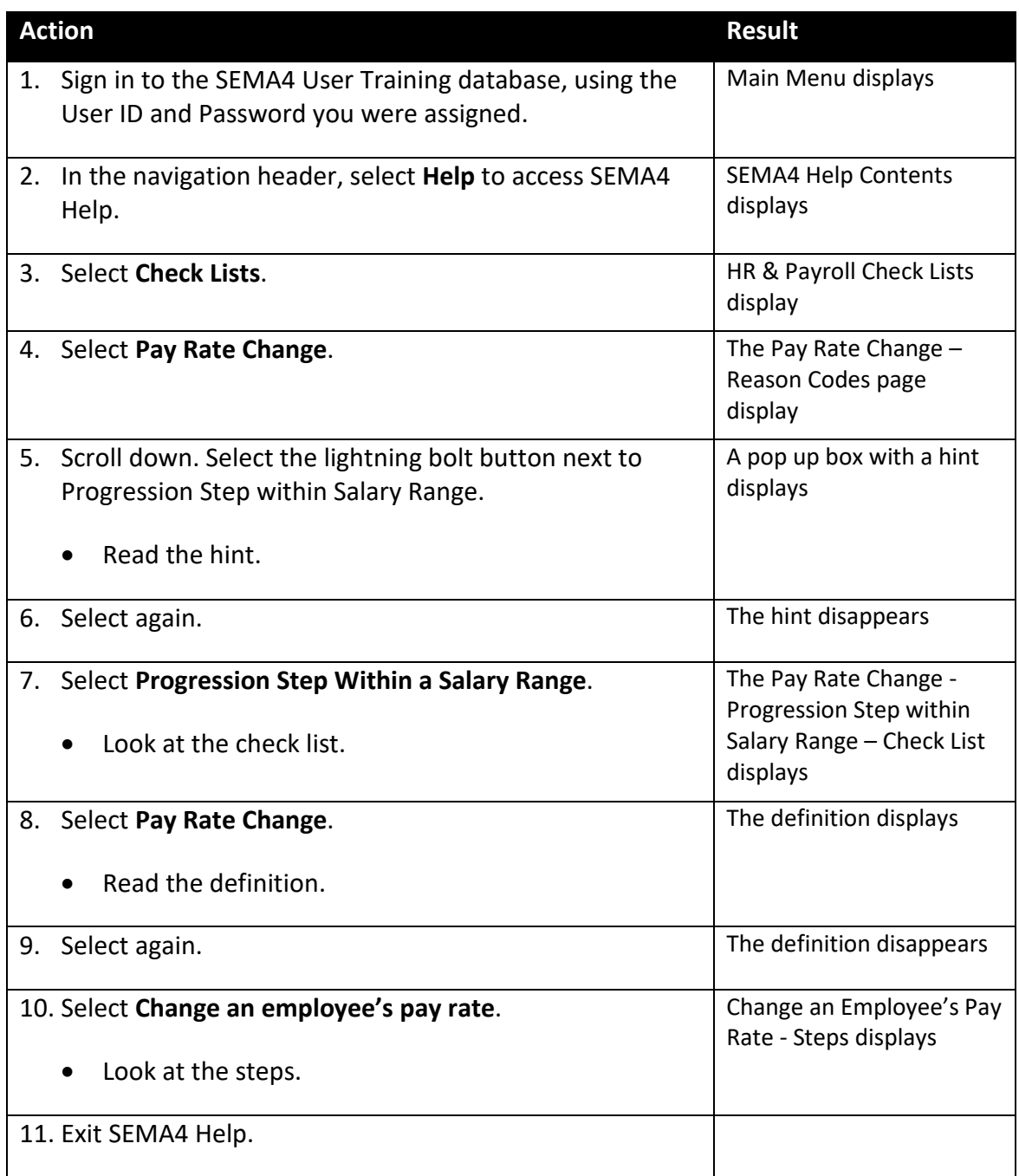

# **Process a Progression Increase – Walk-through**

In this walk-through, you will:

- Look up an employee's review
- Process a progression increase

You process a progression increase for employees represented by a bargaining unit. Progression steps are based on length of service or hours worked. Verify that the conditions in the relevant contract have been met, before entering the pay rate change.

#### **Resources**

You may use these resources in completing this exercise:

- The step-by-step instructions and screen prints in the walk-through
- SEMA4 Help

### **Directions**

Greta Girard is an employee whose pay will be changed because of a progression increase. You have verified that the conditions outlined in the relevant contract have been met.

If the pay rate change is part of another action such as promotion or demotion, or is a work out of class, then you *must* use the Job Data component. Otherwise, you can use *either* the Pay Rate Change component or Job Data component. For this example, we will use the **Job Data** component.

First, you'll look up the employee's review information, and then process the increase.

### **Part 1: Look Up Employee Review Information**

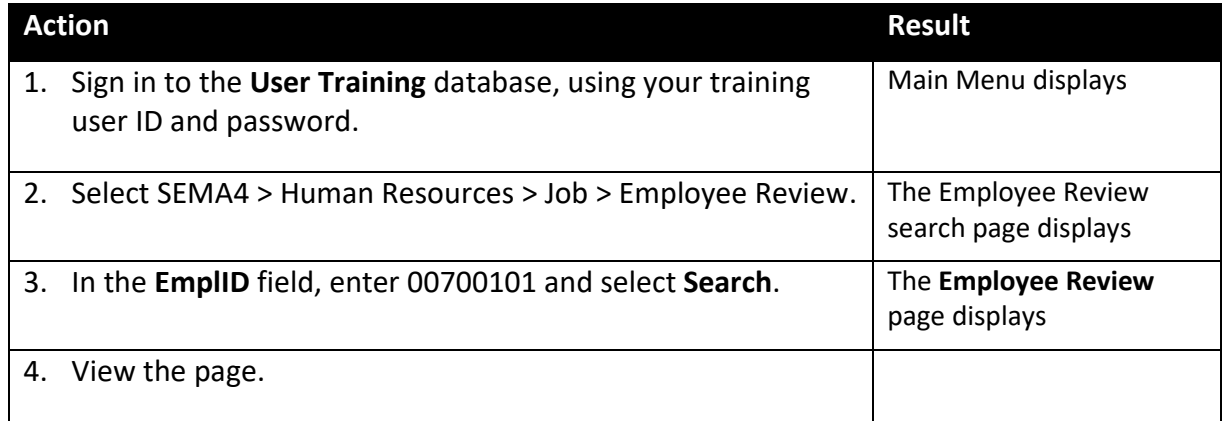

Note: SEMA4 Help and Section J of the Employee Maintenance learning guide explain how to enter employee review data.

### **Part 2: Process the Progression Increase**

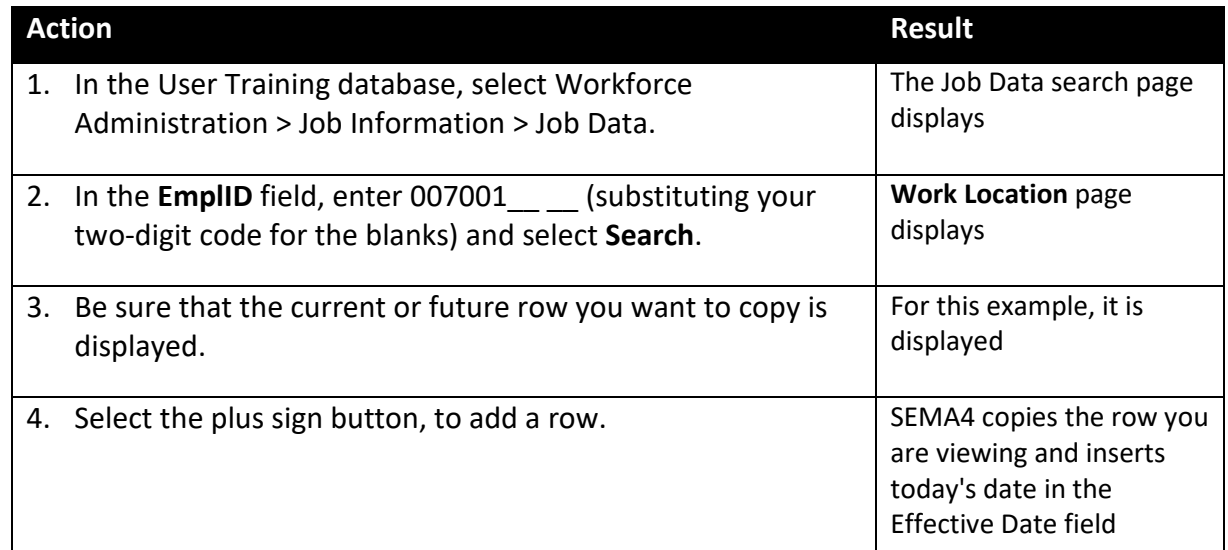

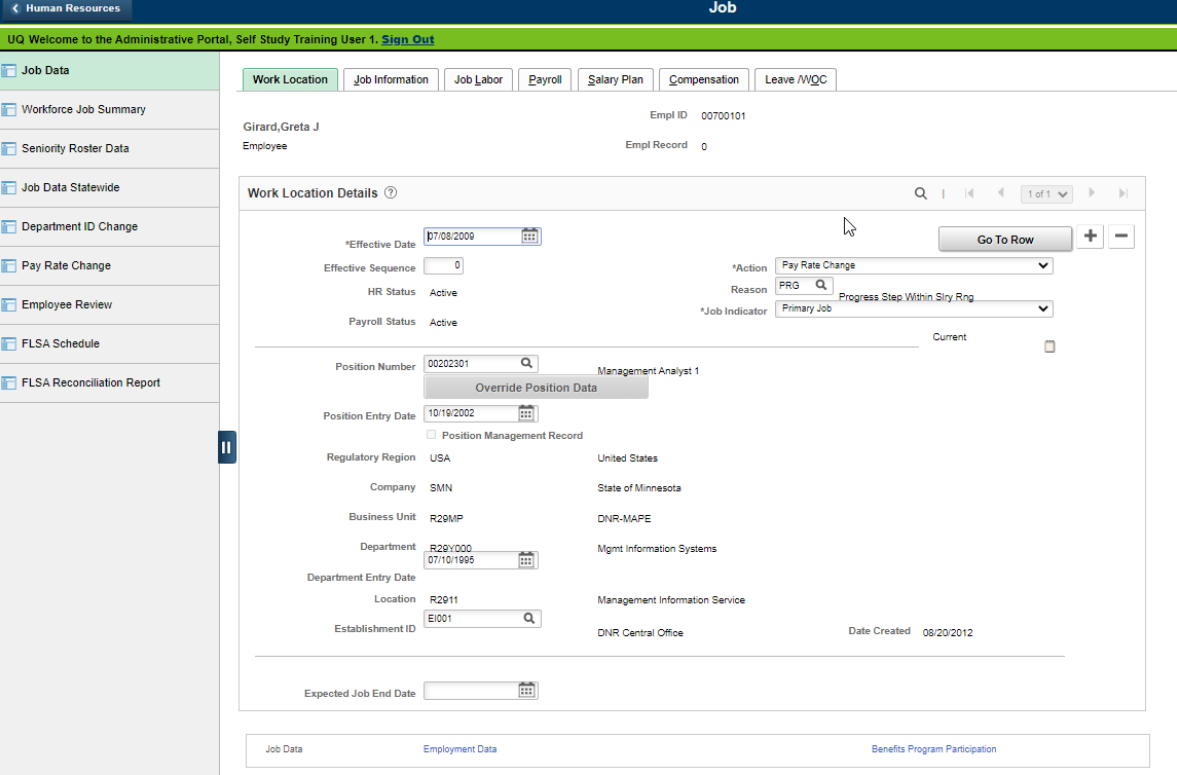

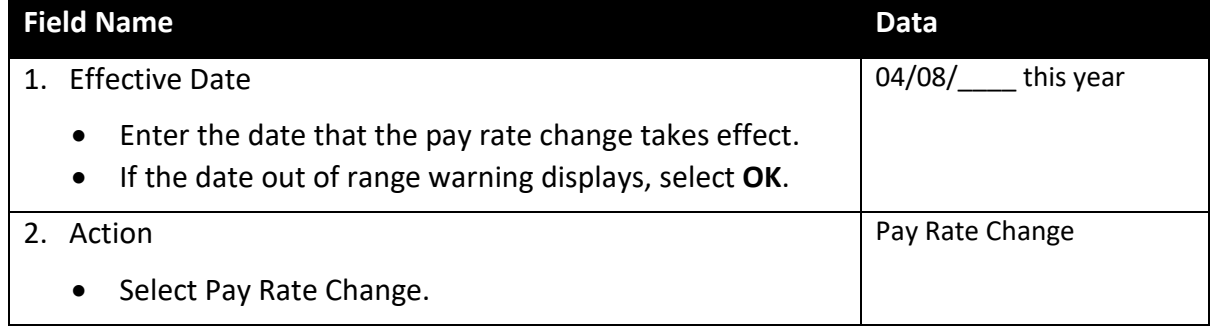

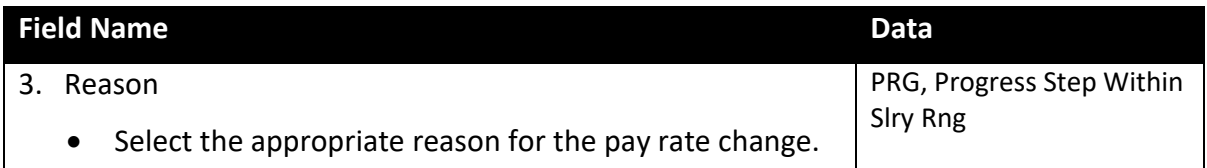

# Select the **Salary Plan** page.

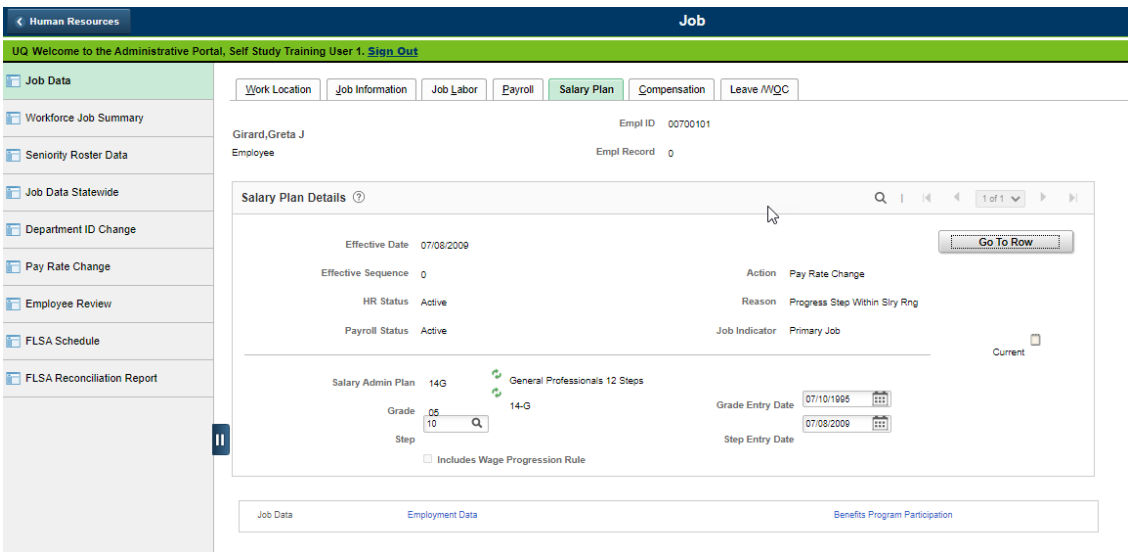

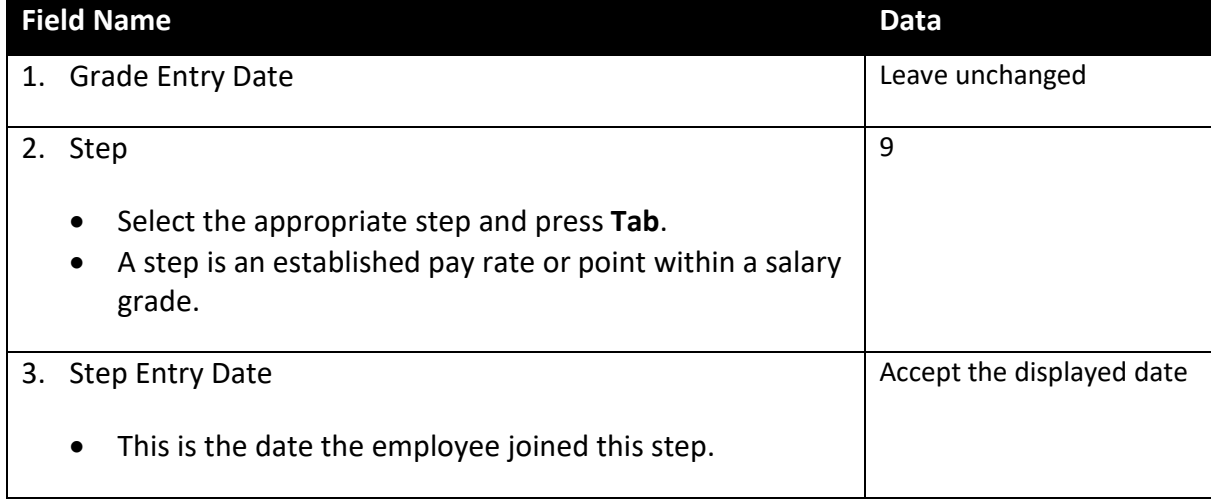

# Select the **Compensation** page.

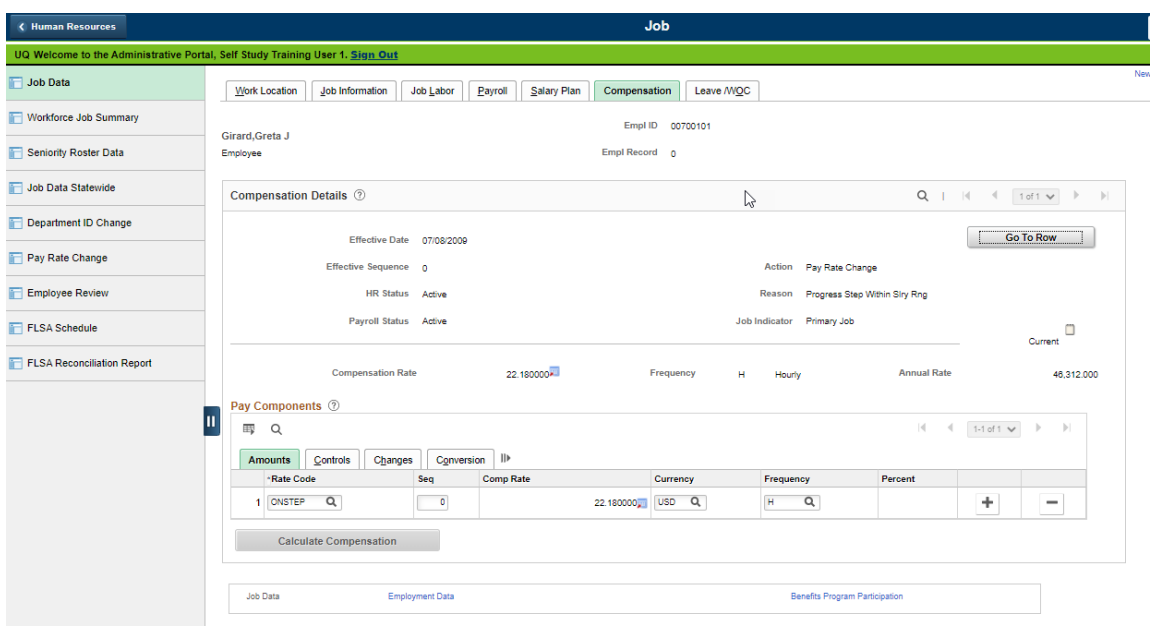

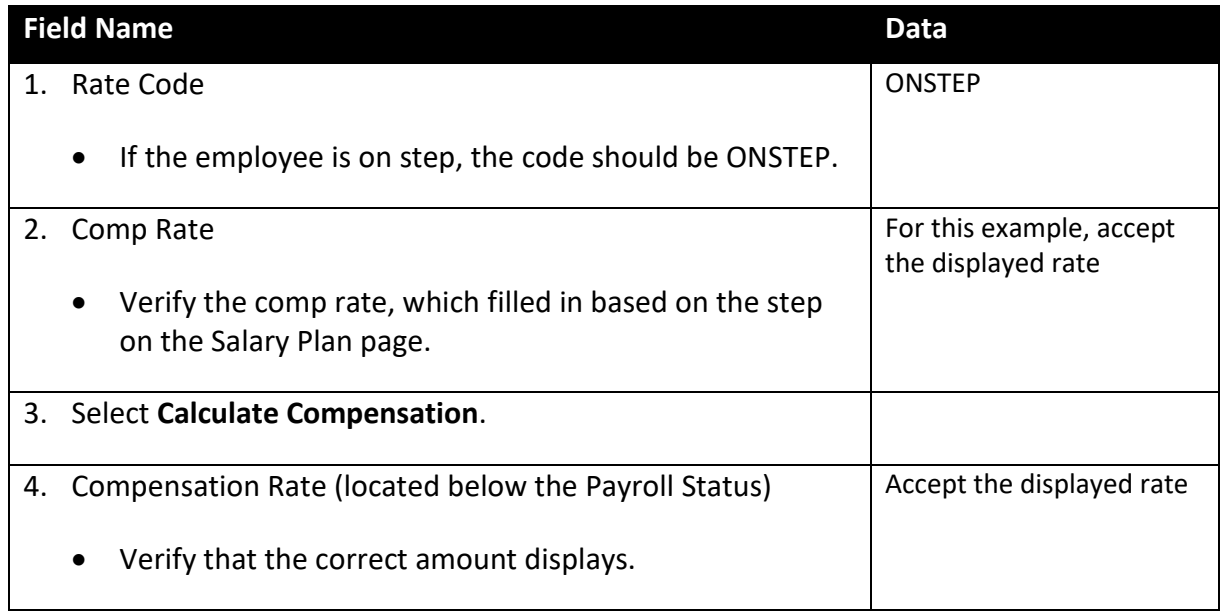

Select the **Employment Data** component link.

Select the **Additional Employment Info** page.

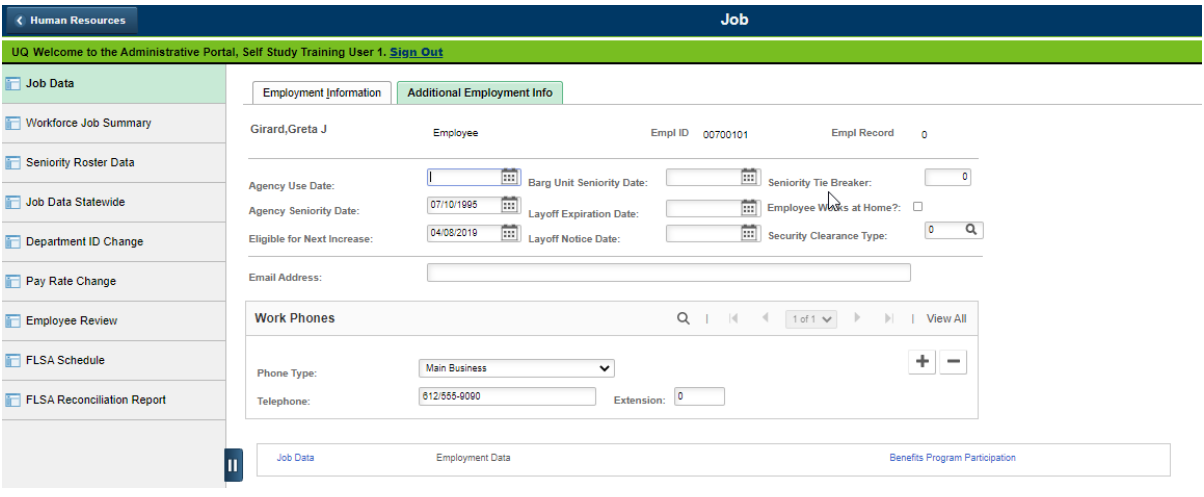

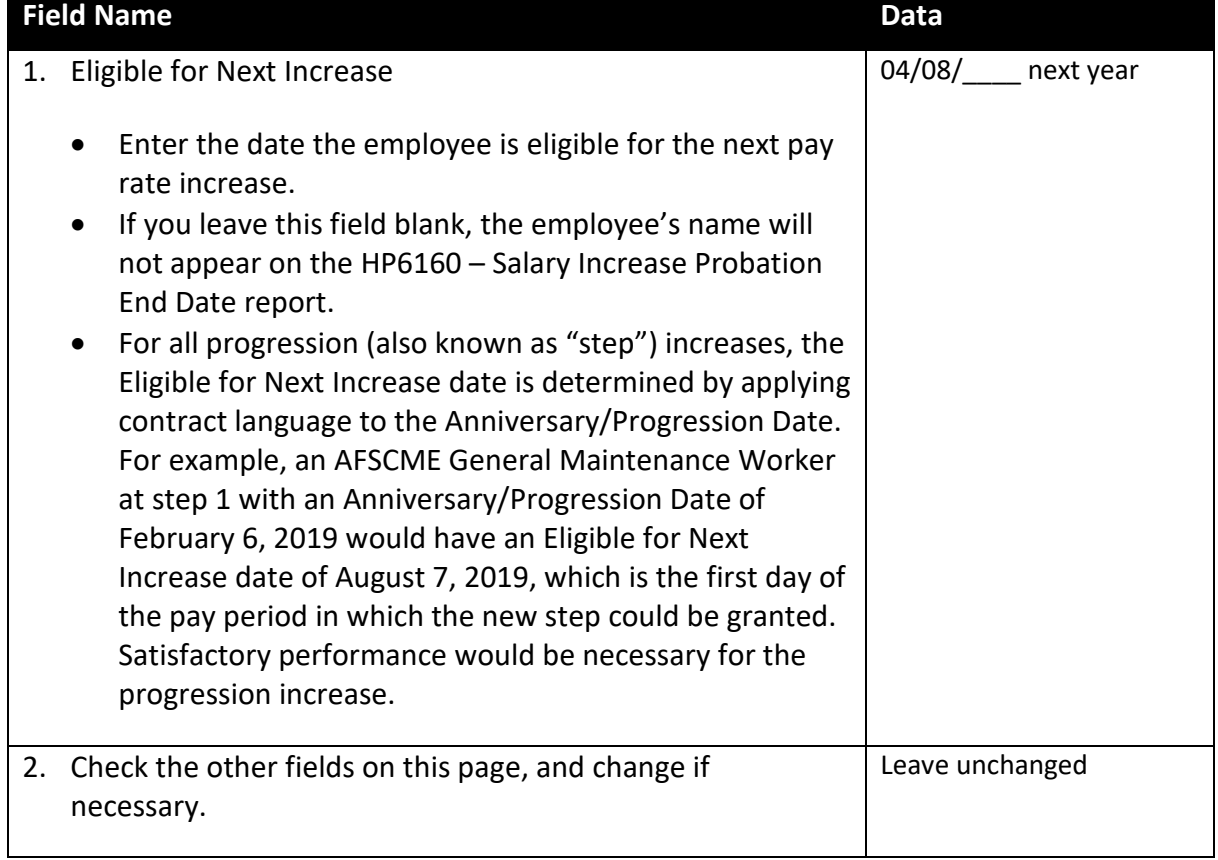

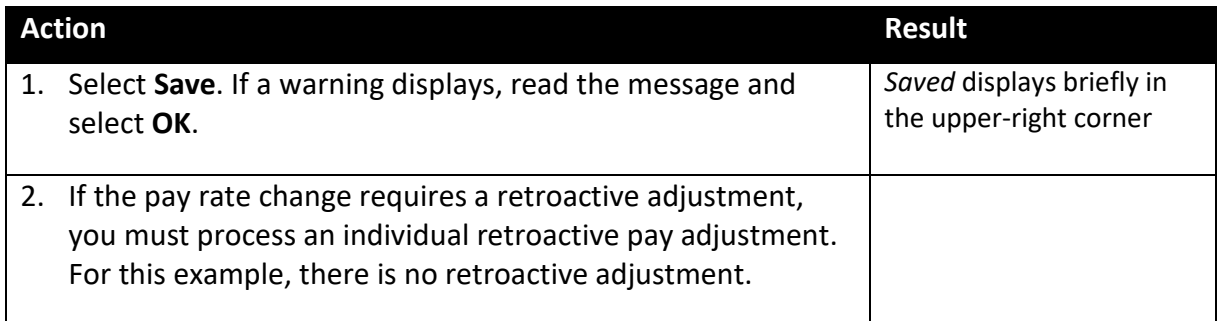

# **SEMA4 Tips**

### **Progression Increase and Increase Based on Performance**

When processing a progression increase or increase based on performance, use the following tips to check your work.

- $\checkmark$  Check the calendar, and make sure the increase is effective at the beginning of a pay period.
- $\checkmark$  Be sure the effective date is correct. Employees who receive progression increases too soon are considered to have been overpaid. An agency that has overpaid an employee must follow the Correction of Overpayments Operating Policy and Procedure, to recover the overpayment.
- $\checkmark$  If the compensation is off-step, make sure the Rate Code is correct. Refer to the *Off Step Rate Codes – Reference* in SEMA4 Help.
- $\checkmark$  If there is a differential, make sure the Rate Code is correct and apply the correct differential. Refer to the *Differential Rate Codes – Reference* in SEMA4 Help.
- $\checkmark$  Make sure the compensation is not both on-step and off-step at the same time.
- $\checkmark$  Verify that the Eligible for Next Increase field contains the date the employee is eligible for the next pay rate increase.

### **Process a Progression Increase – Exercise**

In this exercise, you will process a progression increase.

#### **Resources**

You may use these resources in completing this exercise:

- The step-by-step instructions and screen prints in the walk-through
- SEMA4 Help

#### **Directions**

Dustin Phelps is going to receive a progression increase.

In the **User Training** database, use the following data to process the progression increase.

*Hint*: Select SEMA4 > Human Resources > Job > Job Data.

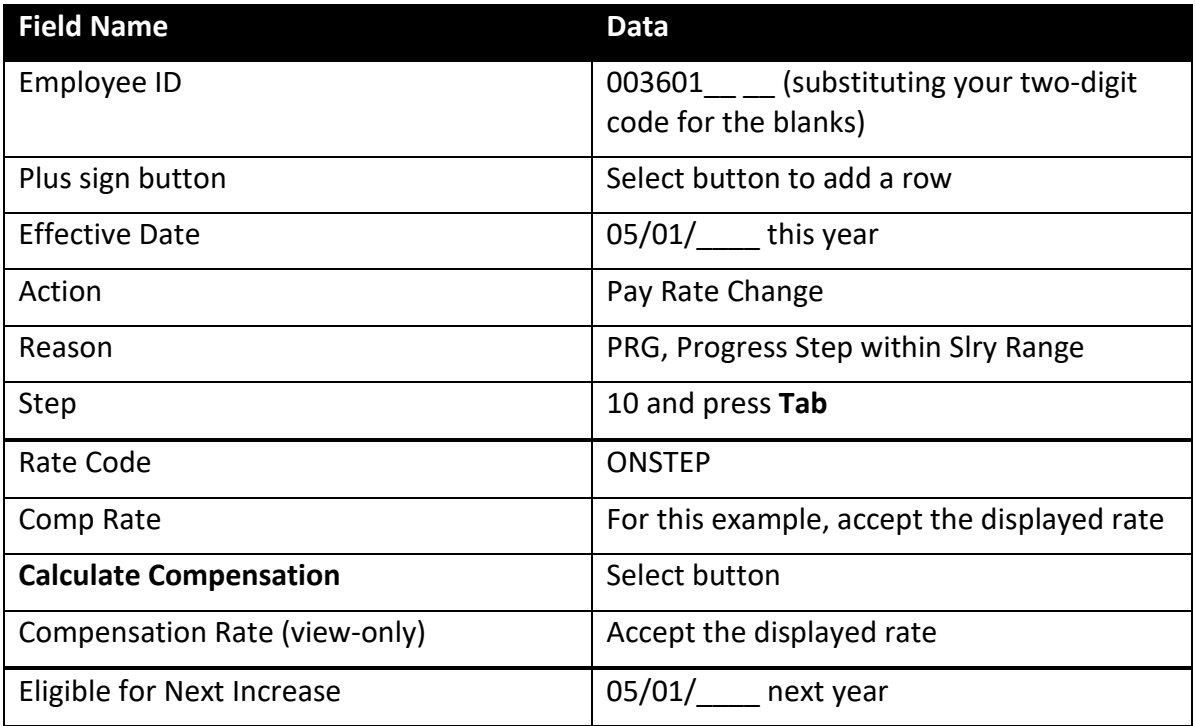

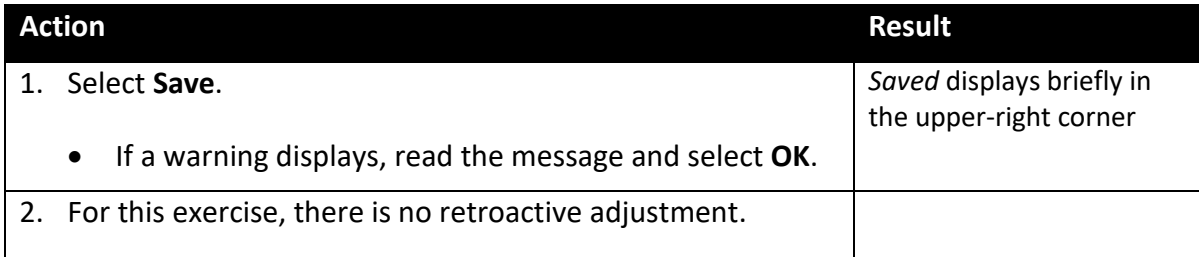

# **Process an Increase Based on Performance – Walk-through**

In this walk-through, you will process an increase based on performance.

Here are some situations in which you need to enter an increase based on performance:

- An employee in the Commissioner's Plan receives an increase based on performance
- An employee in the Managers Plan receives an increase based on performance

George Zeller is an employee in the Commissioner's Plan whose pay will change because of an increase based on performance. You'll see that an off-step increase is similar to a step increase.

If the pay rate change is not a work out of class and is not part of another action such as promotion or demotion, then you may use the Pay Rate Change component or the Job Data component. For this example, we will use the **Pay Rate Change** component.

On the Pay Rate Change component, the view-only Action field defaults to Pay Rate Change.

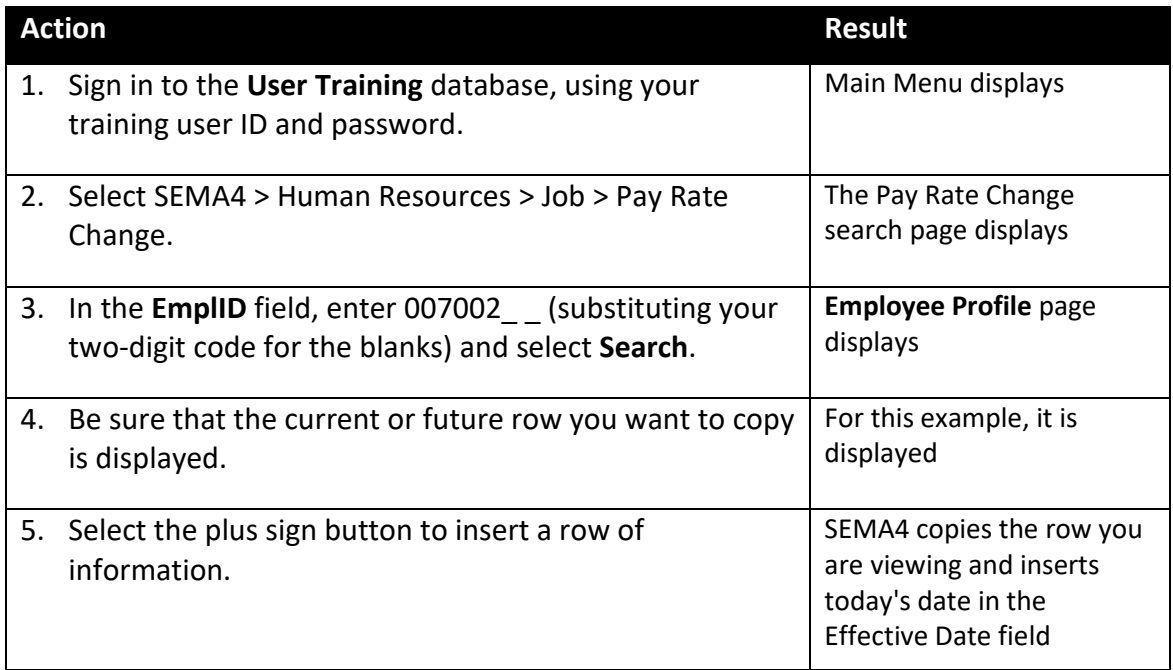

Begin on the **Employee Profile** page.

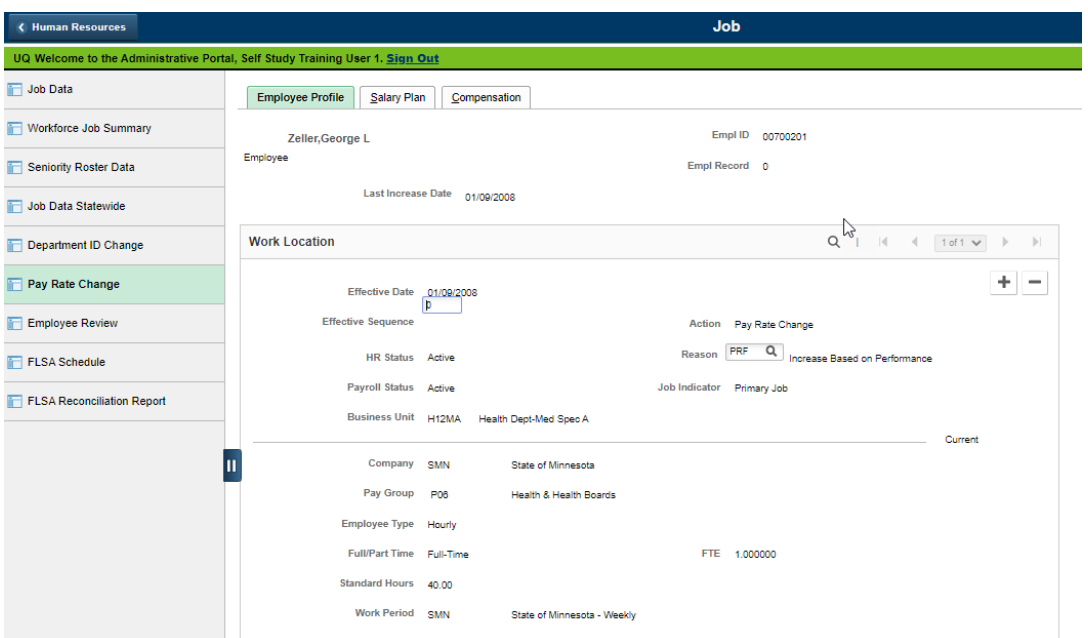

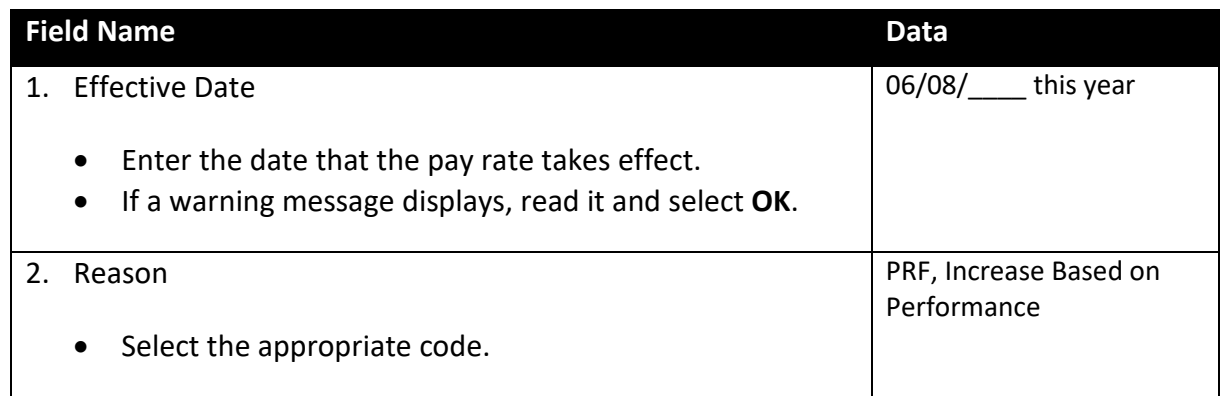

Select the **Salary Plan** page.

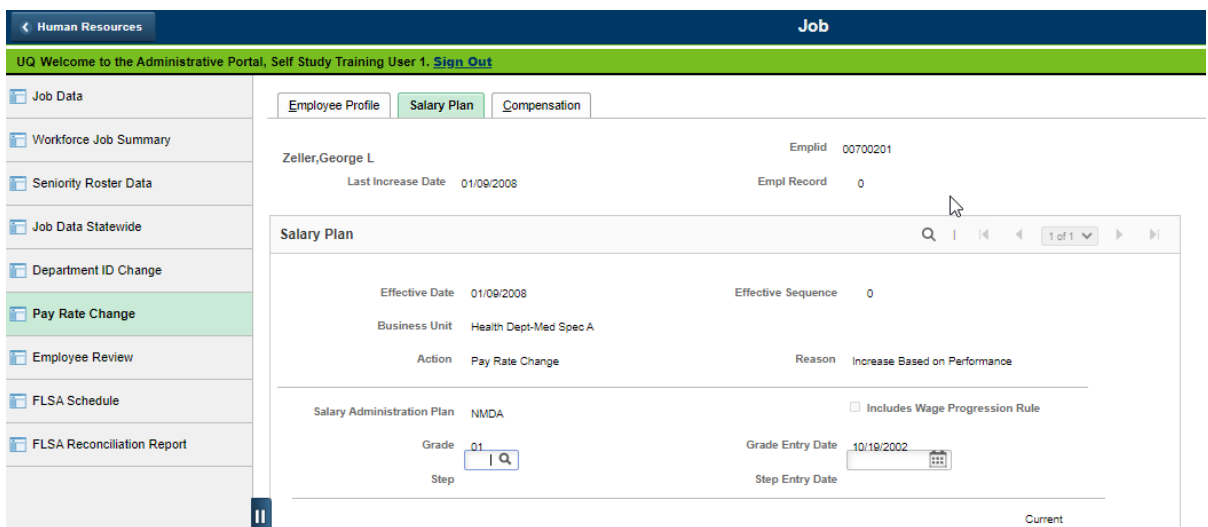

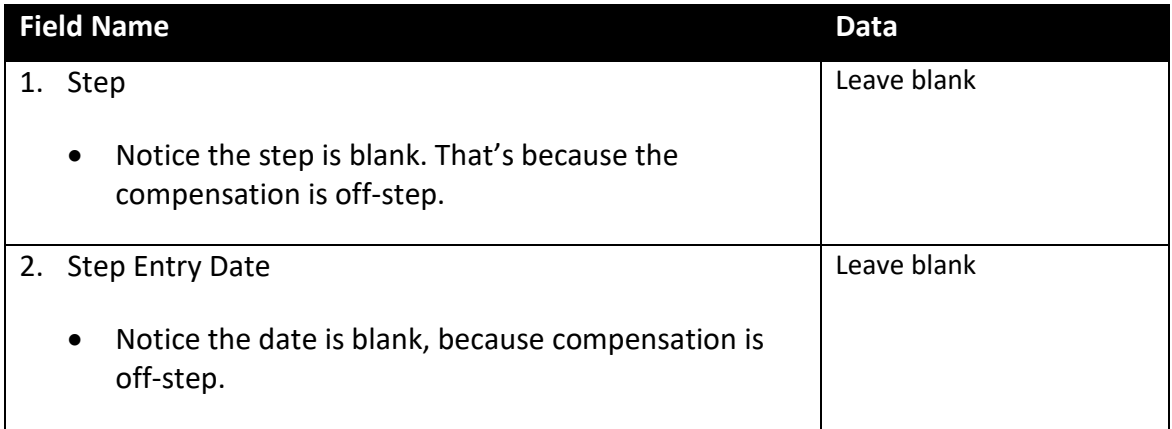

# Select the **Compensation** page.

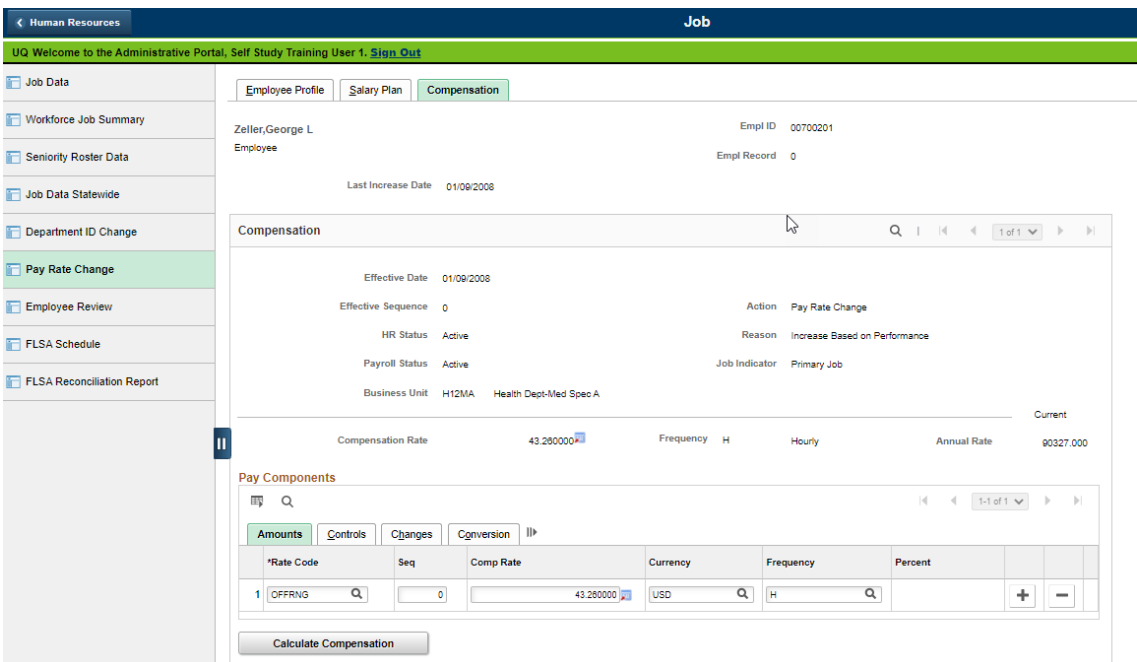

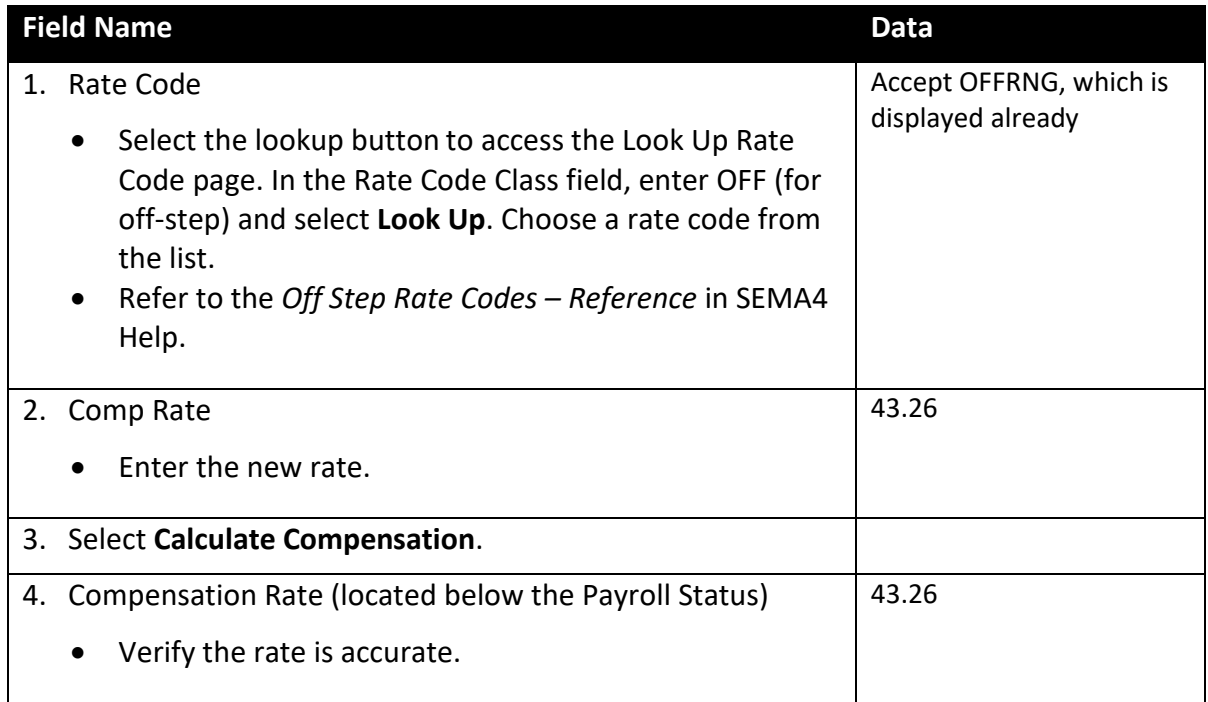

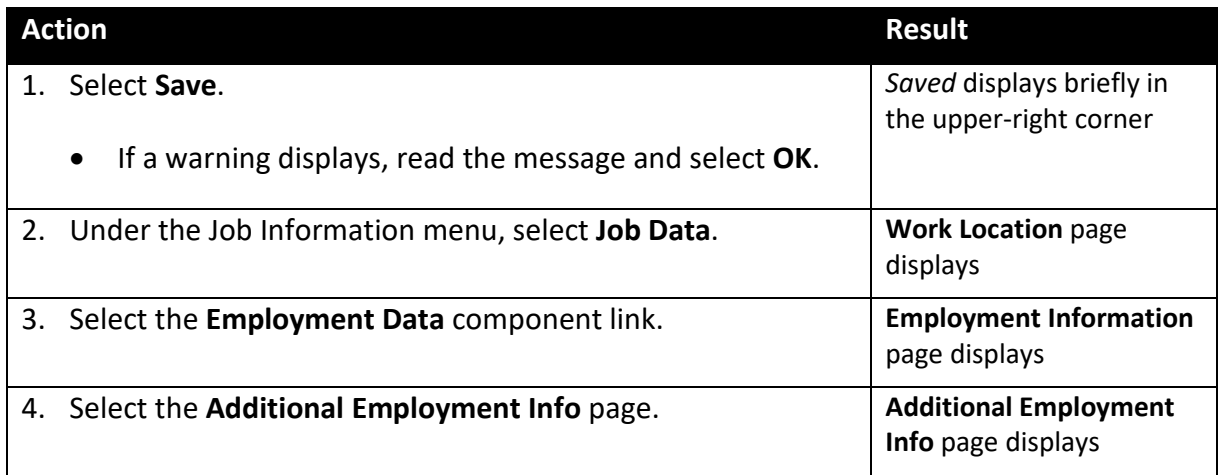

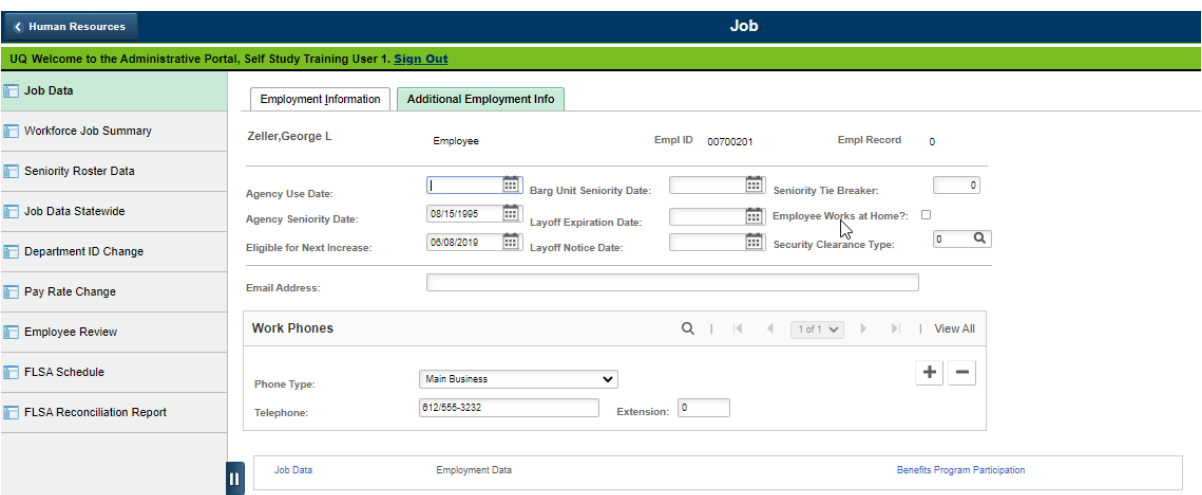

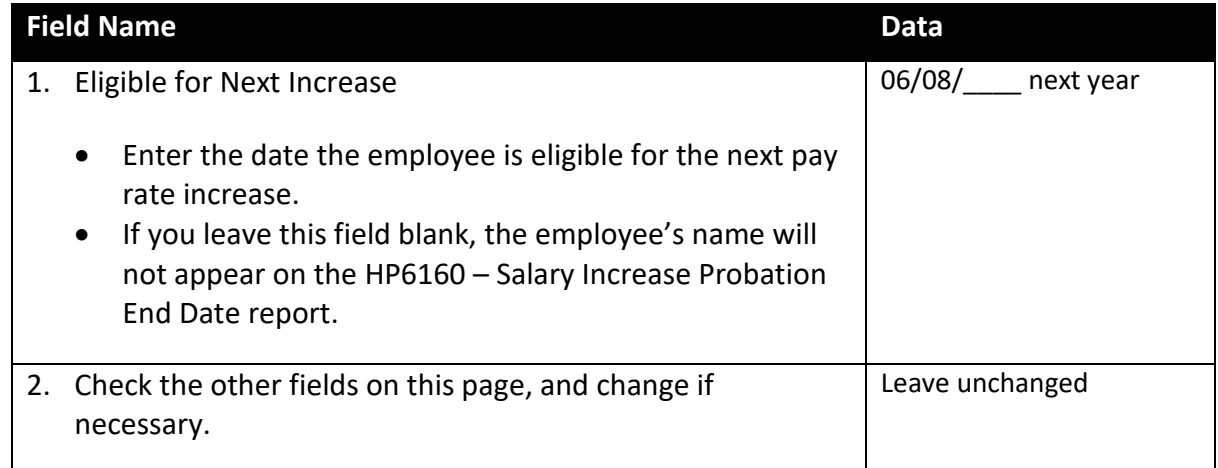

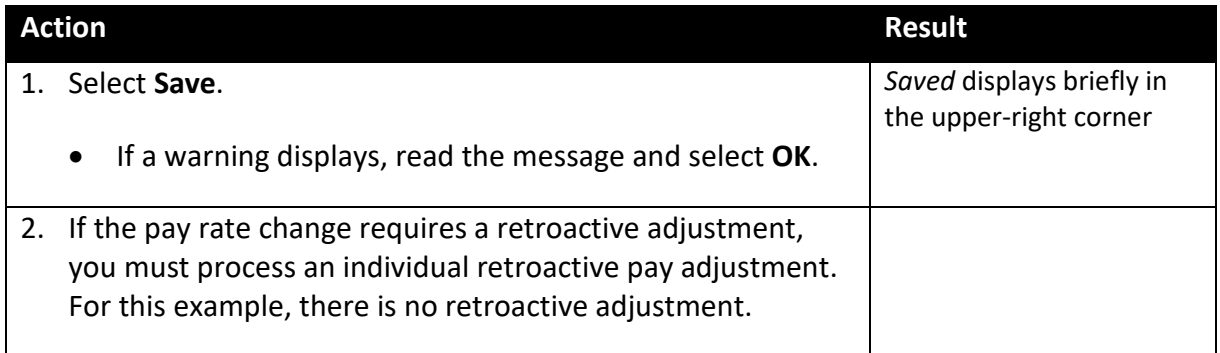

# **Review Questions**

To review what you have learned, answer the following questions. If you have difficulty answering the questions, review the topic.

- 1. You can enter a pay rate change on either of two components. What are they?
	- a. Job Data or Position Data
	- b. Pay Rate Change or Position Data
	- c. Pay Rate Change or Job Data
	- d. Position Data or Position Funding
- 2. On which SEMA4 Help page will you find a list of off-step rate codes?
	- a. Off Step Rate Codes Reference
	- b. Salary Plan Page Overview
	- c. Pay Rate Change Reference
	- d. Add/Update HR/Payroll Information
- 3. On which page do you enter the Eligible for Next Increase date?
	- a. Work Location
	- b. Salary Plan
	- c. Compensation
	- d. Additional Employment Info

Check your answers on the next page.

#### **Review Answers**

Check your answers to the review questions.

1. You can enter a pay rate change on either of two components. What are they?

c. Pay Rate Change or Job Data

- 2. On which SEMA4 Help page will you find a list of off-step rate codes?
	- a. Off Step Rate Codes Reference
- 3. On which page do you enter the Eligible for Next Increase date?
	- d. Additional Employment Info

Pull out these pieces from the Progression Increase and Increase Based on Performance topic:

- *Things to Consider Before You Enter Data*, at the beginning of this topic
- *SEMA4 Tips*, located before the Exercise in this topic

Whenever you need to process a progression increase or increase based on performance, refer to *Things to Consider Before You Enter Data*. After entering the transaction, check your work using *SEMA4 Tips*.

Continue to the next topic, *Sequencing Transactions.*

# <span id="page-18-0"></span>**Introduction**

It is possible to enter more than one transaction using the same effective date. To do that, you need to enter a sequence number in the **Effective Sequence** field on the **Work Location** page. This is a unique number (0 through 999) assigned to an effective date. The sequence number enables you to create multiple rows of job data with the same effective date. Use the **Effective Sequence** field when you enter multiple transactions for the same employee, with the same effective date.

Here are examples of how to sequence transactions. For each example below, the first transaction has sequence 0, and the next transaction has sequence 1.

- Process a Rehire/Reinstatement, and then a Transfer/Agency Transfer.
- Process a Data Change/Probationary to Permanent Employee Status, and then a Pay Rate Change/Progression Steps within Salary Range.
- Process a Pay Rate Change/Progression Steps within Salary Range, and then a Pay Rate Change/Achievement Award.

For an unclassified conversion where the job code is changing to a higher, lower, or lateral job classification: process a Recompare with Unclassified Conversion. This three-part process uses the same effective date in each part, and has its own check list in SEMA4 Help.

It's important to sequence transactions in the correct order, because an employee's pay may be affected. If you do not know the sequence in which the transactions should be entered, consult the HR operating policies and procedures or contact your SEMA4 HR Specialist.

# **Things to Consider Before You Enter Data**

### **Sequencing Transactions**

To save time, consider these items *before* sequencing transactions in SEMA4.

- $\triangleright$  You must sequence transactions if more than one event is happening on the same effective date for the same employee.
- $\triangleright$  Sequence the transactions in logical order.

Example: A general adjustment and a promotion are effective on the same date, 07/01/2019. You enter the general adjustment first (sequence 0), followed by the promotion (sequence 1).

 $\triangleright$  Refer to the appropriate check lists in SEMA4 Help.

# **Sequence Transactions – Walk-through**

In this walk-through, you will learn how to sequence transactions.

Brad Swift, a Management Analyst 2 for the Department of Health, is changing from probationary to permanent employment status and going on a leave of absence on the same effective date.

The first transaction, Data Change/Probationary to Permanent Employment Status, has been entered, with sequence number 0. Using the same effective date, you will enter the leave of absence, with sequence number 1. Assume that the leave of absence has been approved by the supervisor.

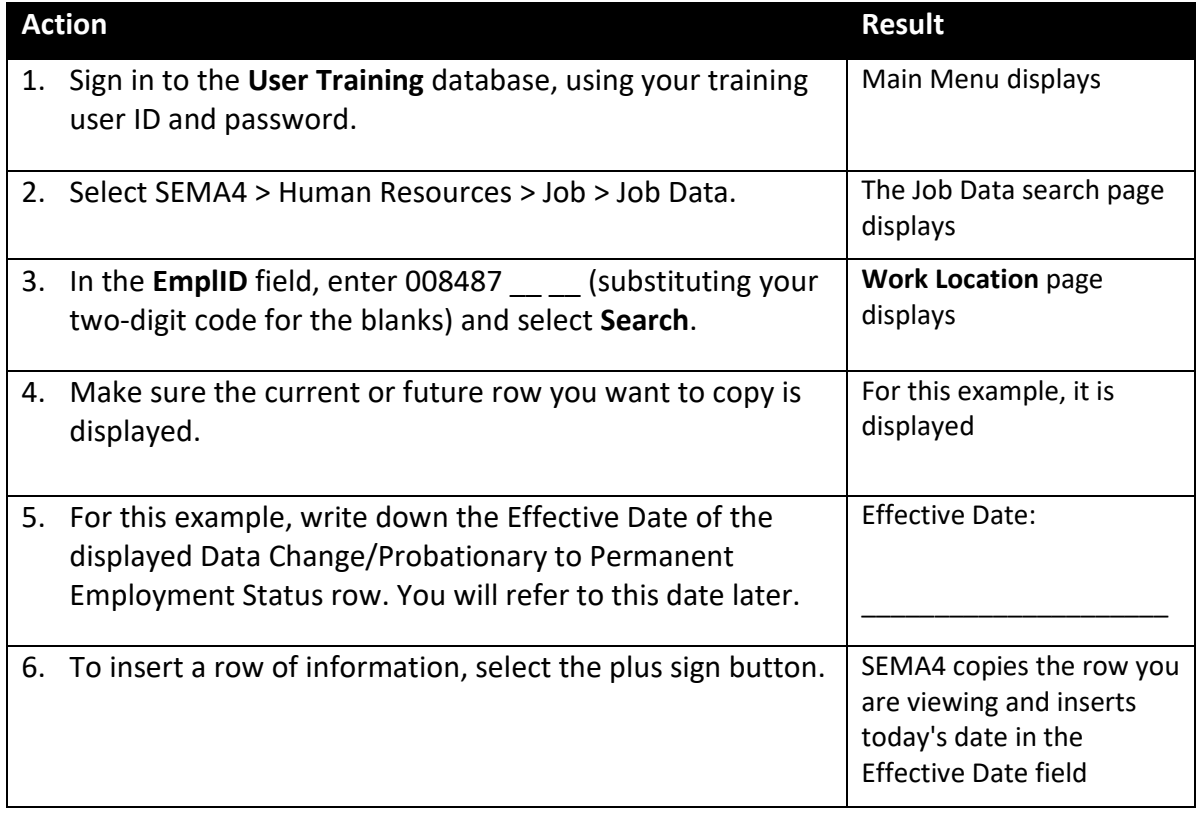

# Begin on the **Work Location** page.

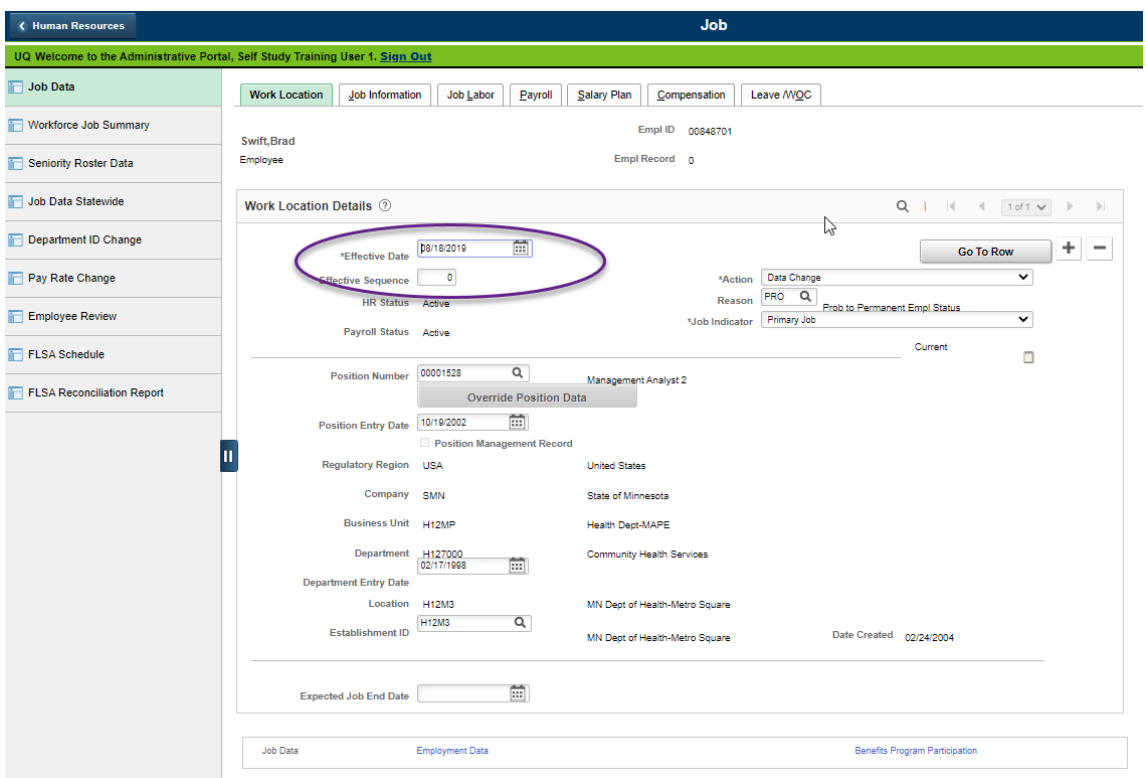

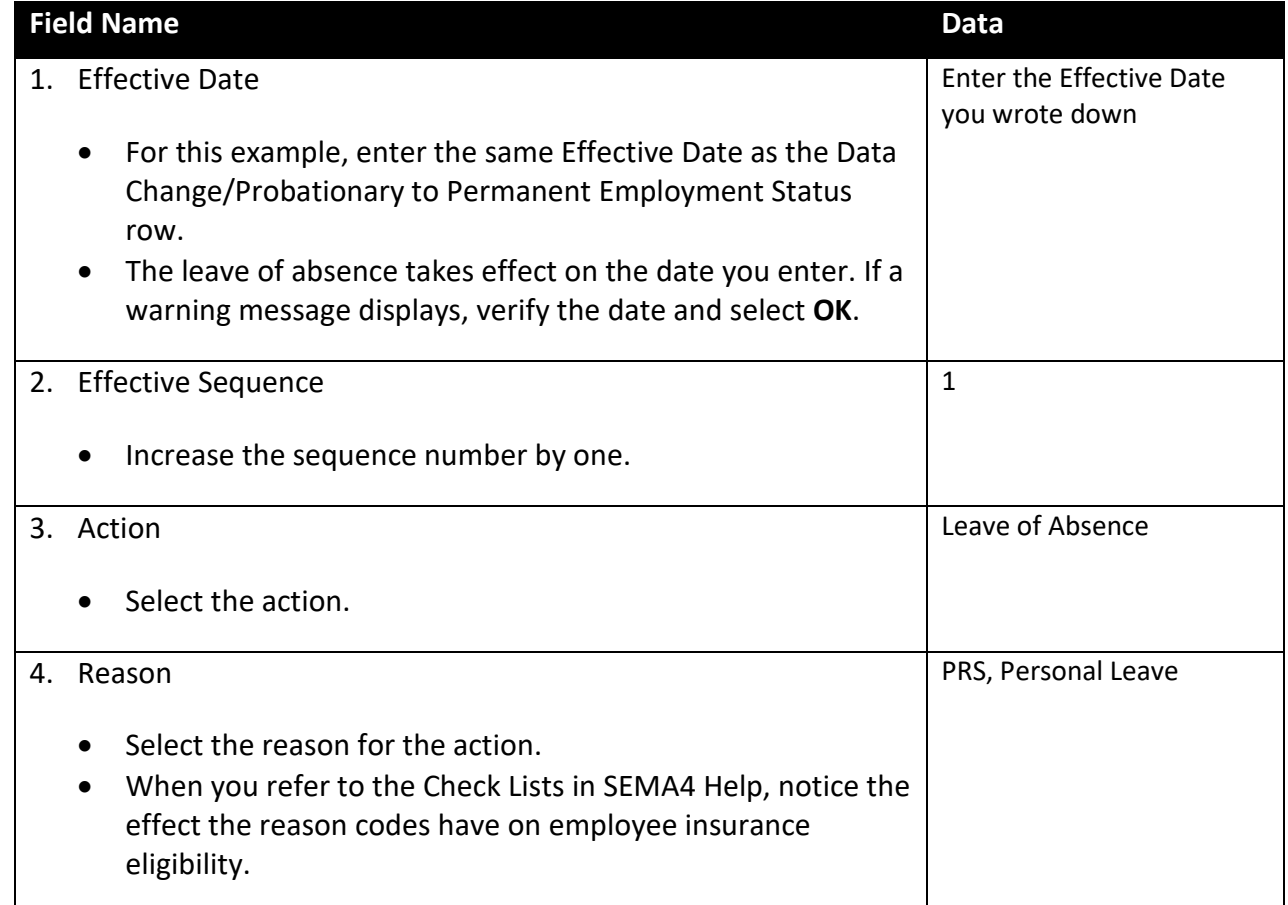

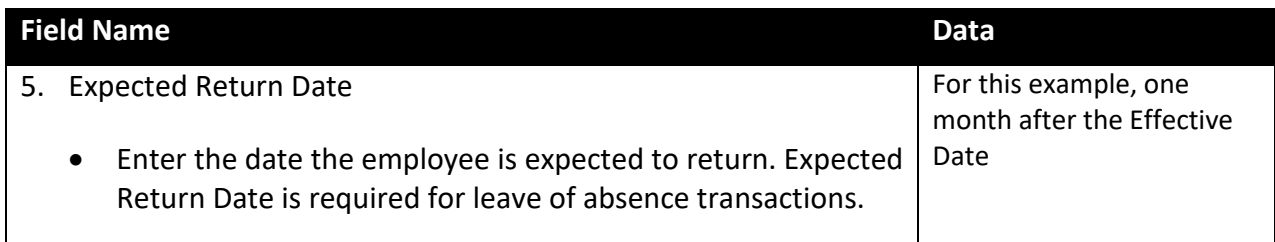

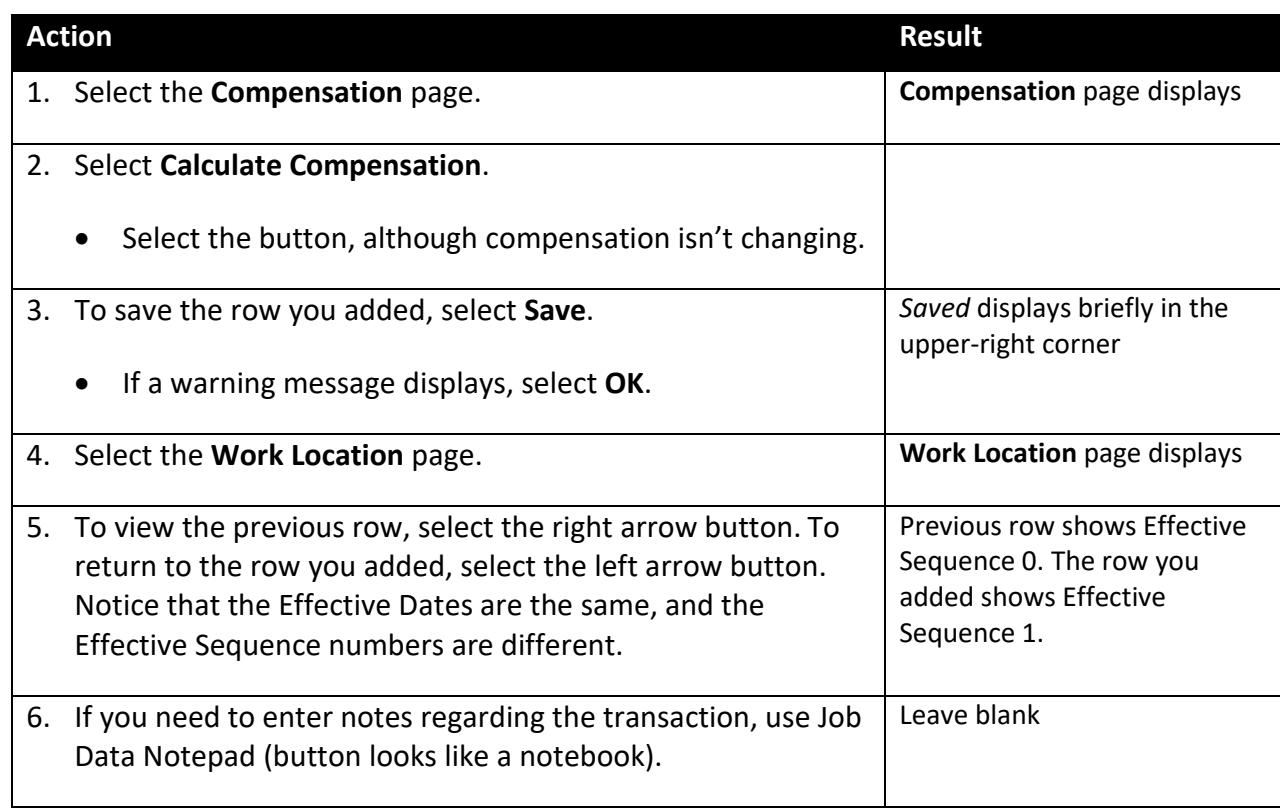

# **SEMA4 Tips for Sequencing Transactions**

When sequencing transactions, use the following tips to check your work.

- $\checkmark$  Check the Effective Date on the rows you added.
- $\checkmark$  Check the Effective Sequence number on the rows you added. Are they in the correct order?
- $\checkmark$  After you save, add Job Data Notes if it's an unusual situation, and save again.

### **Sequence Transactions – Exercise**

In this exercise, you will sequence transactions.

#### **Resources**

You may use these resources in completing this exercise:

- The step-by-step instructions and screen prints in the walk-through
- SEMA4 Help

#### **Directions**

Tim Gomez, a Customer Services Specialist, is changing status from probationary to permanent. He is also receiving a progression increase on the same effective date. The first effective-dated transaction has been entered using sequence number 0. Enter the progression increase, effective the same date, using sequence number 1.

In the **User Training** database, use the following information to sequence the transaction.

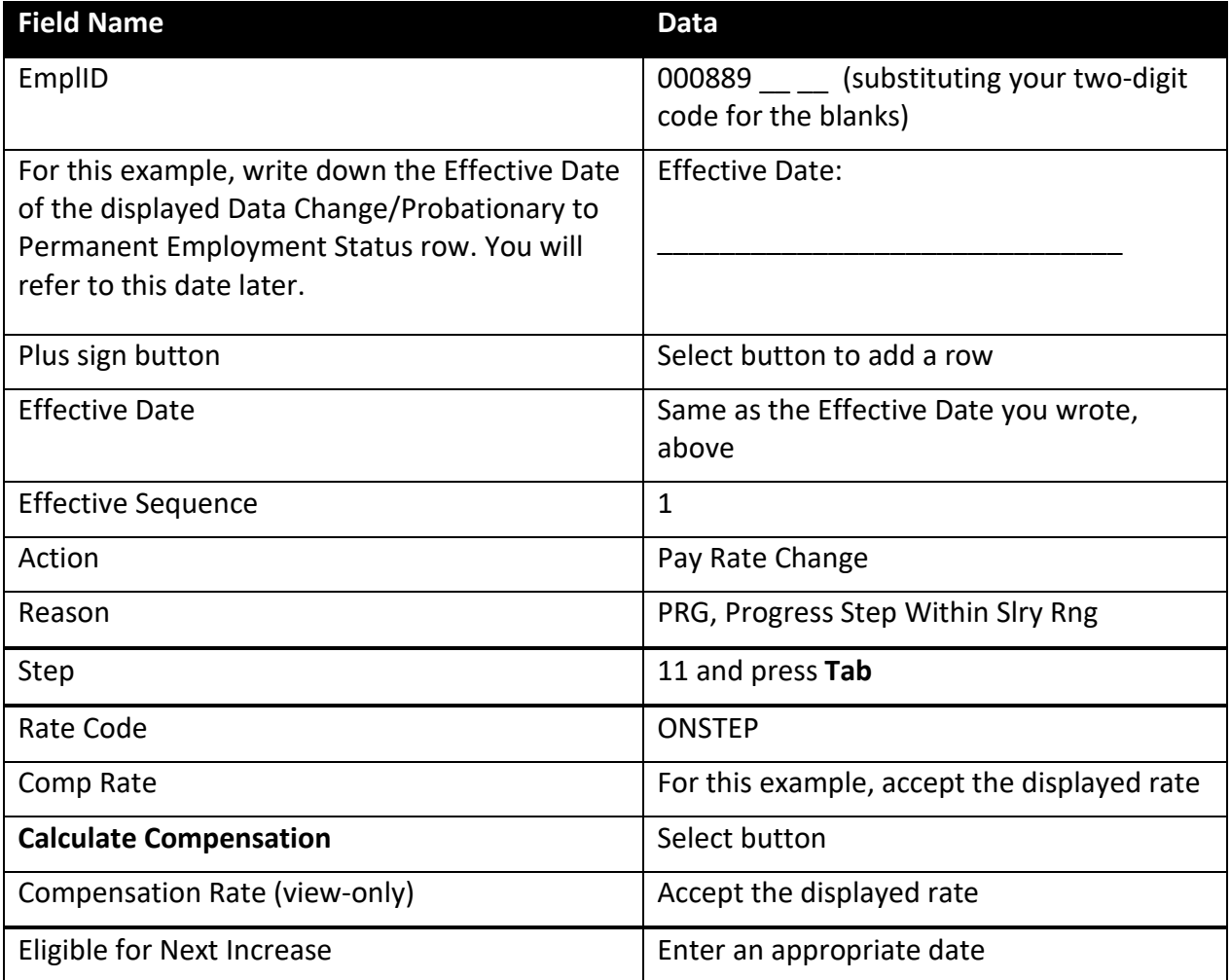

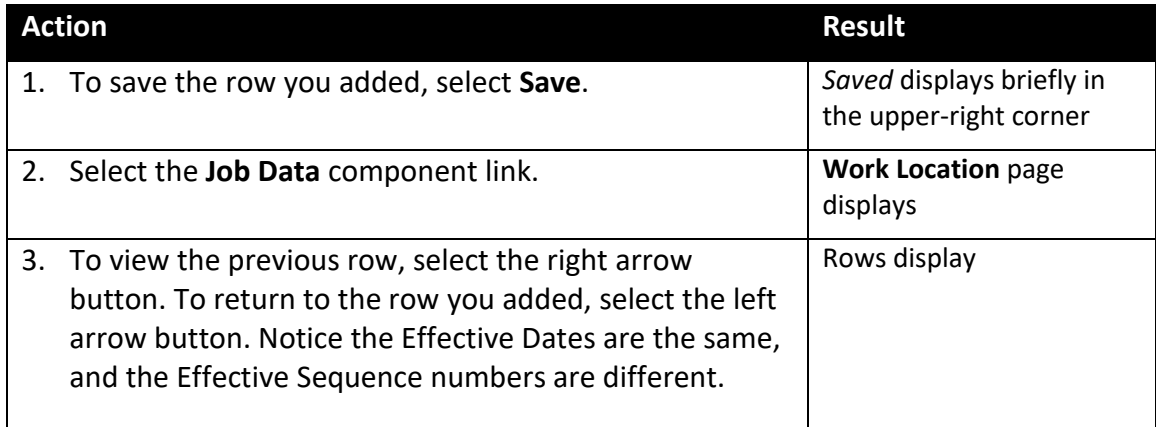

### **Review Questions**

To review what you have learned, answer the following questions. If you have difficulty answering the questions, review the topic.

- 1. When do you enter the Effective Sequence number: before or after you press the plus sign button?
	- a. Before
	- b. After
	- c. Either before or after
	- d. Neither before nor after
- 2. Would you have to enter an Effective Sequence number when entering transactions for the same employee on different effective dates?
	- a. Yes
	- b. No
	- c. Yes, if the reason codes are the same
	- d. Yes, if the actions are the same
- 3. If you do not know the sequence in which the transactions should be entered, what should you do?
	- a. Enter the actions in alphabetical order
	- b. Ask the employee
	- c. Consult Human Resources operating policy and procedures or contact your SEMA4 HR Specialist
	- d. Check the Internet

Check your answers on the next page.

#### **Review Answers**

Check your answers to the review questions.

1. When do you enter the Effective Sequence number: before or after you press the plus sign button?

b. After

2. Would you have to enter an Effective Sequence number when entering transactions for the same employee on different effective dates?

b. No

3. If you do not know the sequence in which the transactions should be entered, what should you do?

c. Consult Human Resources operating policy and procedures or contact your SEMA4 HR Specialist

Pull out these pieces from the Sequencing Transactions topic:

- *Things to Consider Before You Enter Data*, at the beginning of this topic
- *SEMA4 Tips*, located before the Exercise in this topic

Whenever you need to sequence transactions, refer to *Things to Consider Before You Enter Data*. After entering the transactions, check your work using *SEMA4 Tips*.

Continue to the next topic, *Work Out of Class.*

### <span id="page-25-0"></span>**Introduction**

When processing a Work Out of Class, use the Pay Rate Change action.

Work out of class assignments are entered when an employee is assigned the duties of a different classification for a limited period of time. For example, an employee may accept a temporary work assignment because of a special project or as a result of a co-worker being on leave.

While on a work out of class assignment, an employee typically receives a higher rate of pay. For example, an Information Technology Specialist 1 assigned the duties of an Information Technologist 2 for a limited time, qualifies for a work out of class pay rate adjustment.

Occasionally, a work out of class assignment does not involve a change in pay. For example, an employee who is currently working as a Management Analyst 1, on a work out of class assignment as a Health Educator 1, does not qualify for a rate adjustment. These classes are transferable, so the pay remains the same.

Types of work out of class assignments are:

- Work Out of Class Rate Adjustment
- Work Out of Class No Pay Change

When processing a work out of class, you must use the **Job Data** component. You cannot use the Pay Rate Change component.

# **Things to Consider Before You Enter Data**

### **Work Out of Class**

Consider these items *before* processing a work out of class in SEMA4.

- $\triangleright$  Read the contract or plan and determine if the employee meets eligibility criteria to be paid on a work out of class.
- $\triangleright$  Determine whether the work out of class is a promotion, demotion, or transfer from the employee' permanent class, for salary purposes.
- $\triangleright$  Make sure that the work out of class is a year or less in length. For exceptions to this rule, see Administrative Procedure 17.1, Work Out of Class.
- $\triangleright$  The duration of the assignment for MAPE employees working out of class in MAPE positions is determined by the contract; MAPE work out of class assignments must not extend beyond twelve (12) months.
- Choose the appropriate Reason code. Refer to the check lists in SEMA4 Help: **PNO** if pay rate is unchanged; **WOC** if the work-out-of-class assignment is in a higher job class.
- Calculate the *difference* between the base step pay and the work-out-of-class pay rate. On the Compensation page, in an additional pay component row, you will enter the difference.
- $\triangleright$  Review the HP6151 Appointment/Leave End Date report, to keep track of the work out of class end date. Employees may not be paid for a work out of class past the end date of their work out of class assignment.

### **Access SEMA4 Help**

First, refer to SEMA4 Help to find out how to process a work out of class.

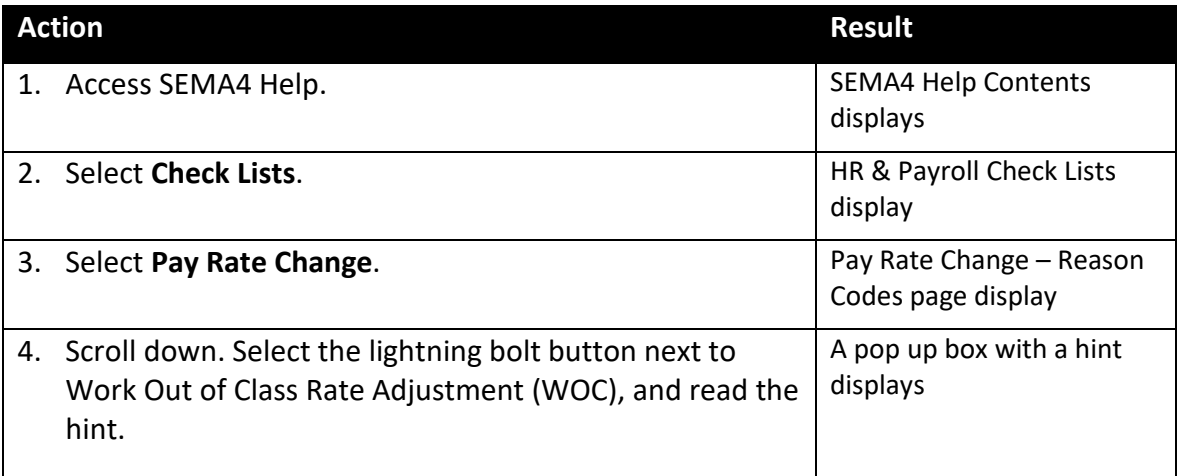

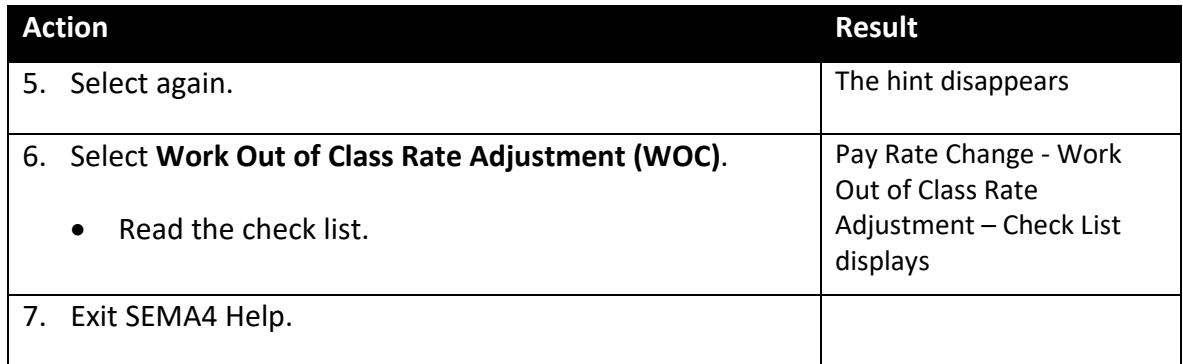

# **Process a Work Out of Class – Walk-through**

In this walk-through, you will process a work out of class. When processing a work out of class, you must use the Job Data component. You cannot use the Pay Rate Change component.

This walk-through requires that you have completed the exercise in the first topic, *Progression Increase and Increase Based on Performance*.

Dustin Phelps, a Research Analyst, has accepted a work out of class assignment to work on a special project as an Accounting Officer Intermediate. He will receive a pay increase as a part of the work out of class assignment. You have reviewed the contract.

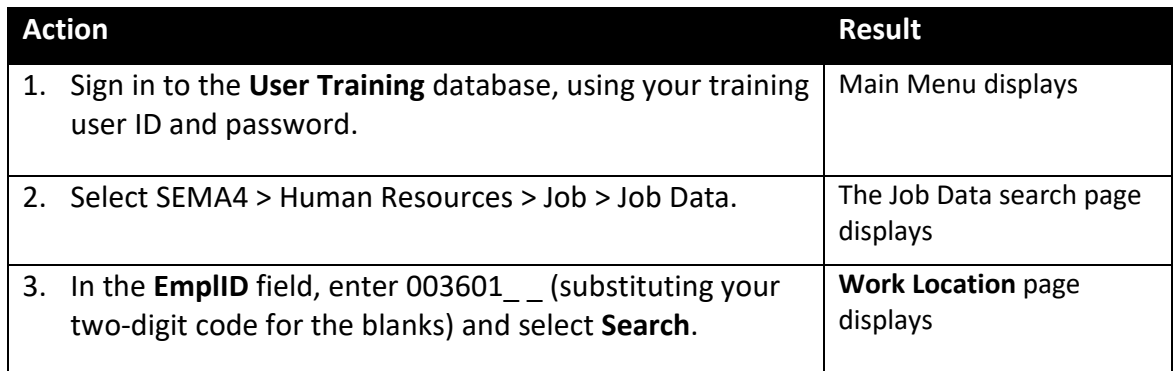

Begin on the **Work Location** page.

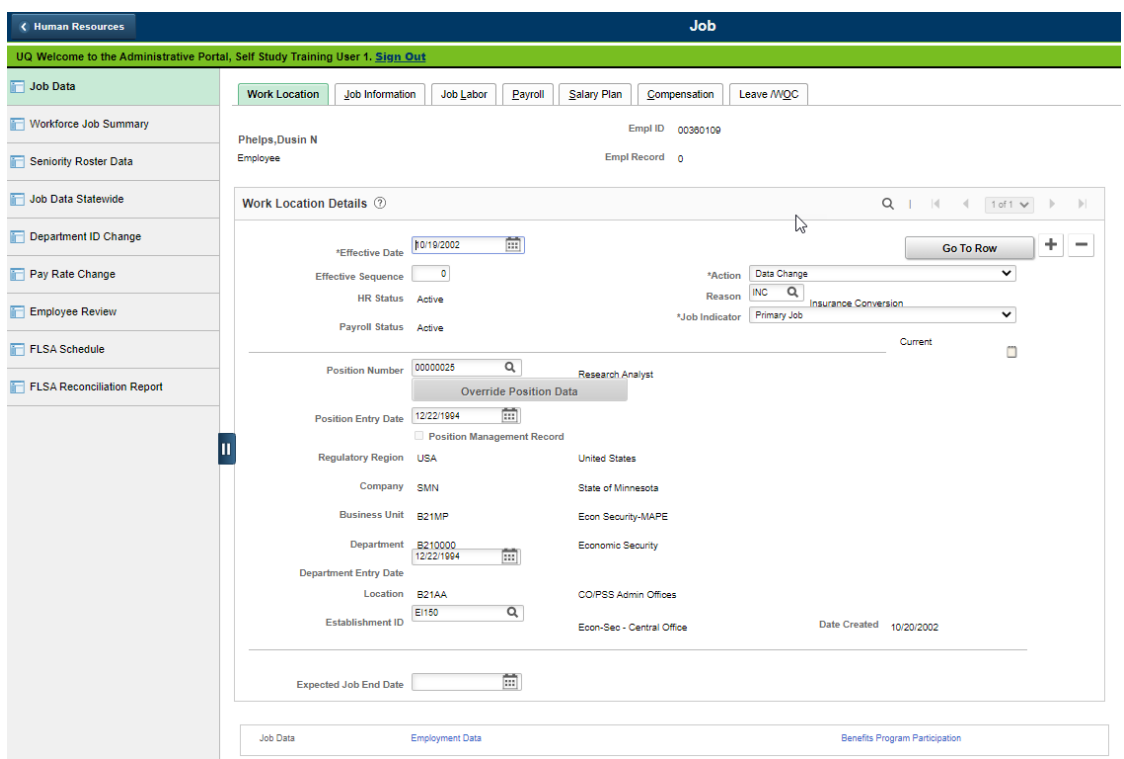

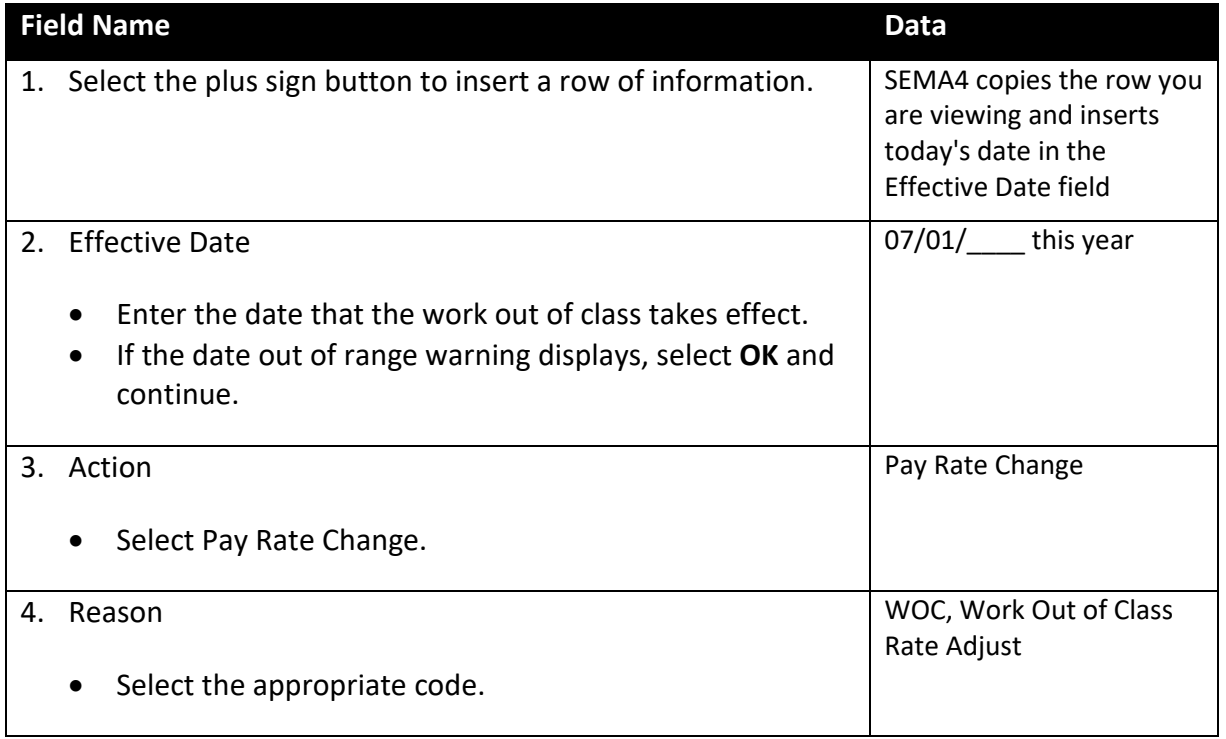

Select the **Compensation** page. You will enter the difference, not the total. SEMA4 calculates the total when you select the **Calculate Compensation** button.

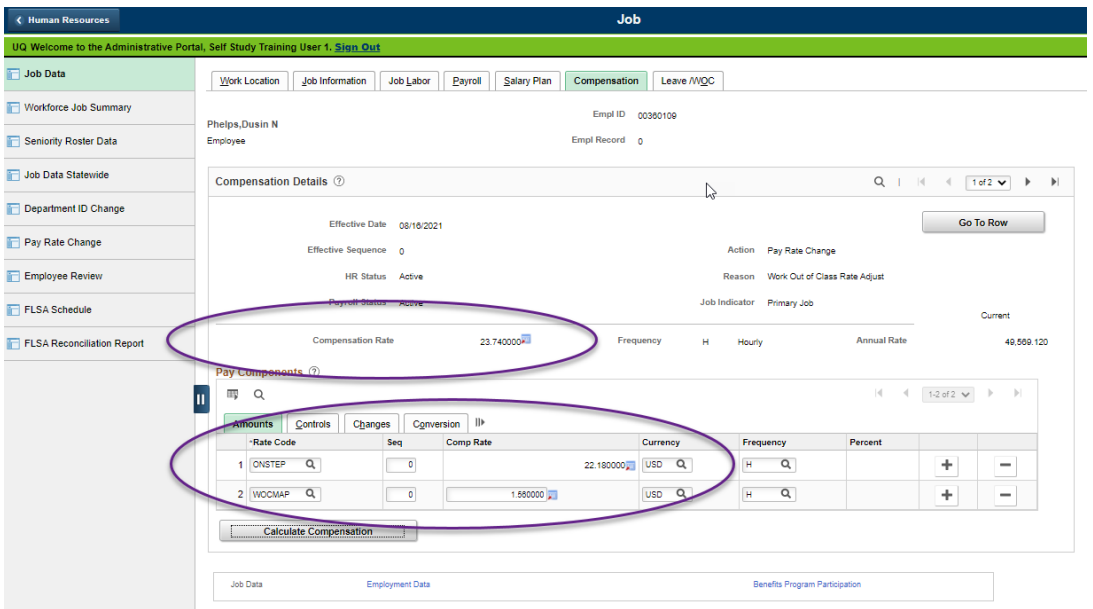

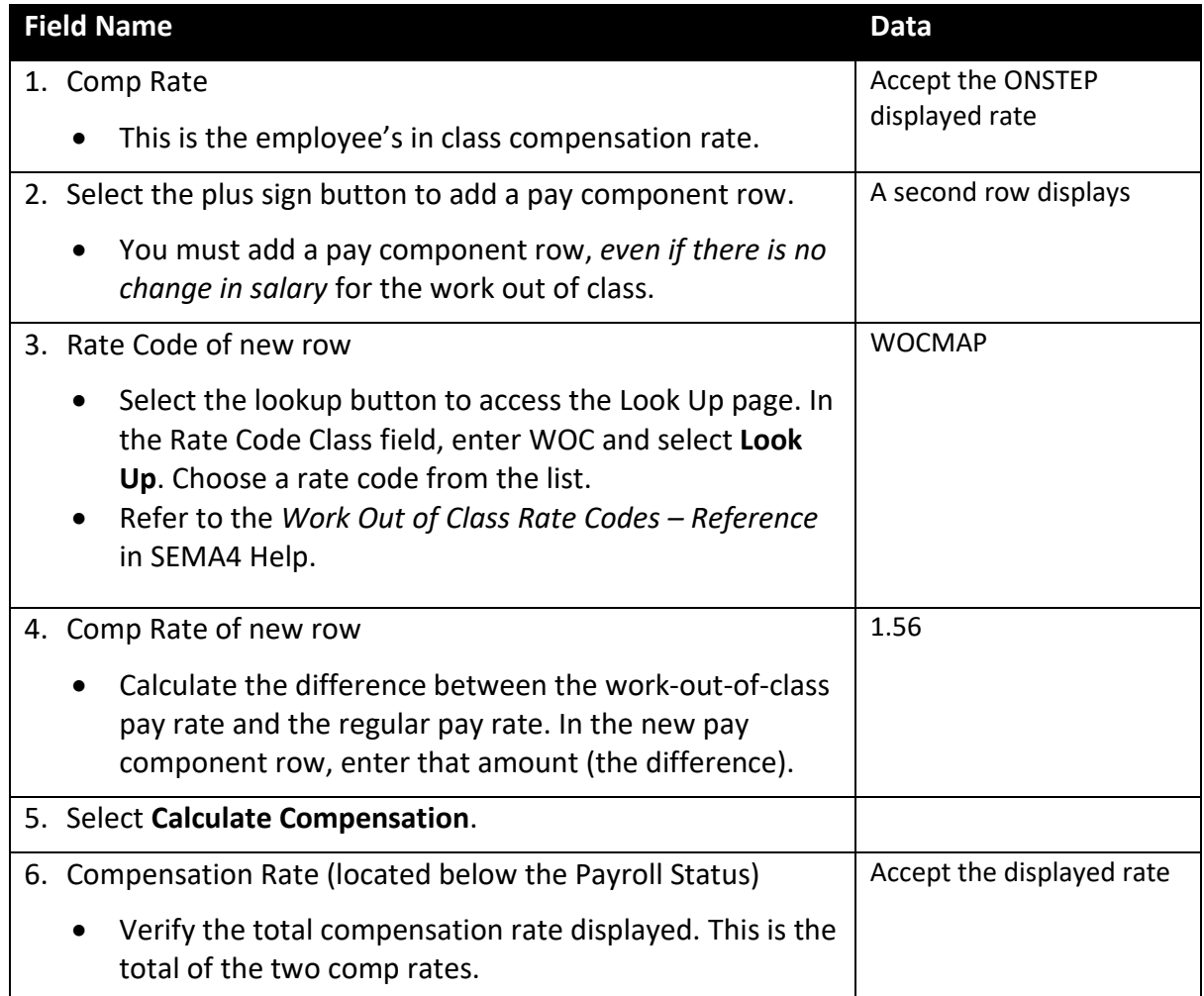

# Select the **Leave/WOC** page.

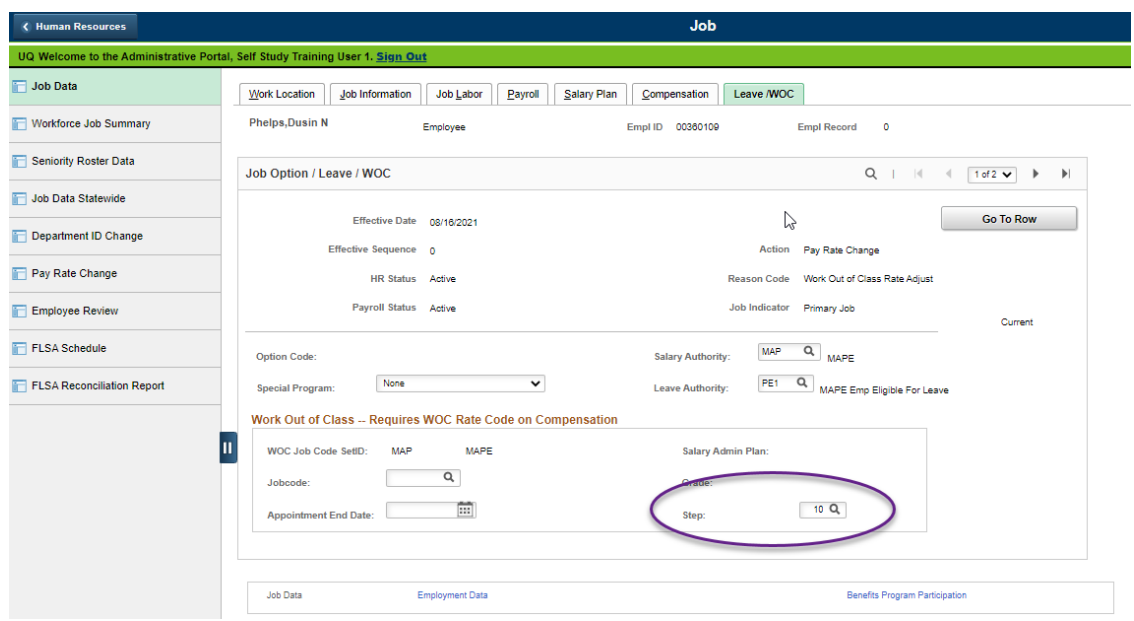

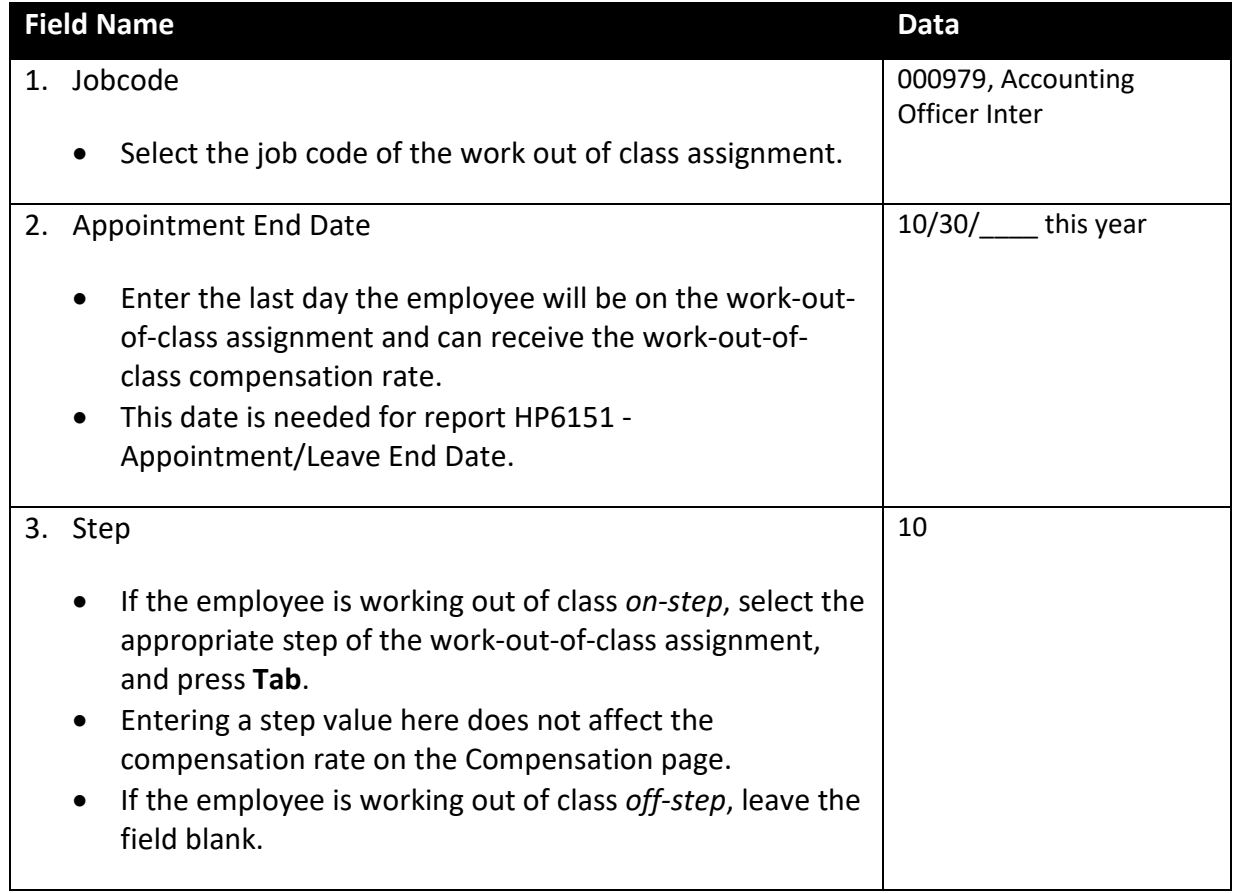

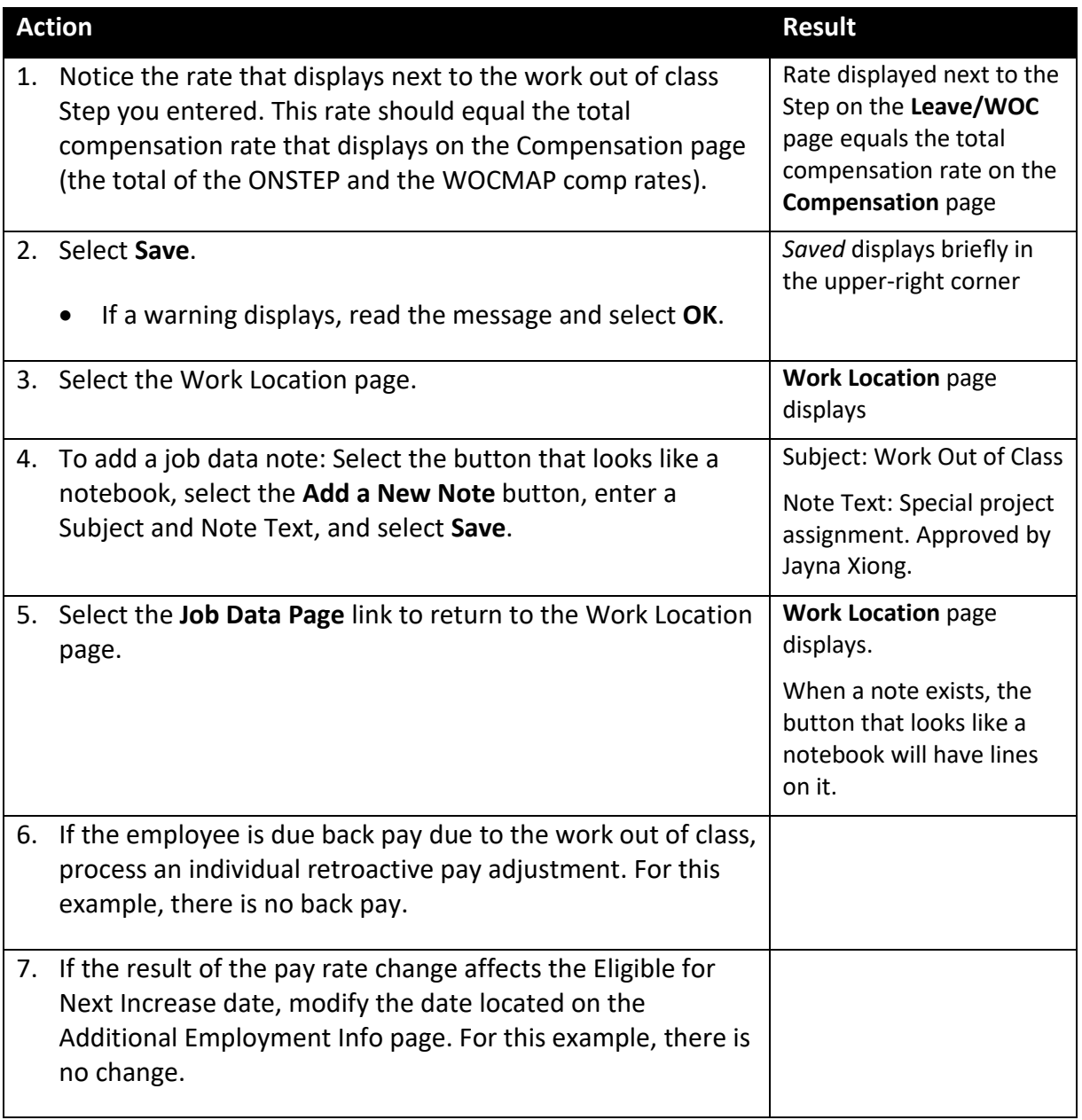

# **Return from Work Out of Class**

Do not return an employee from a work out of class if the appointment end date is past, without reviewing the contract or plan to determine if the employee has been overpaid. If the work out of class can be extended, enter the extension before returning the employee. If the appointment cannot be extended and the employee has been overpaid, a negative retroactive adjustment should be processed.

To keep track of work out of class assignments, view the standard report HP6151 – Appointment/Leave End Date. The report lists all employees in Active, Leave, or Leave with Pay status who have an appointment end date, a work out of class end date (Appointment End Date field on Leave/WOC page), or expected return date.

When processing a return from work out of class, you must use the Job Data component. You cannot use the Pay Rate Change component.

### **Access SEMA4 Help**

Refer to SEMA4 Help to find out how to process a return from work out of class.

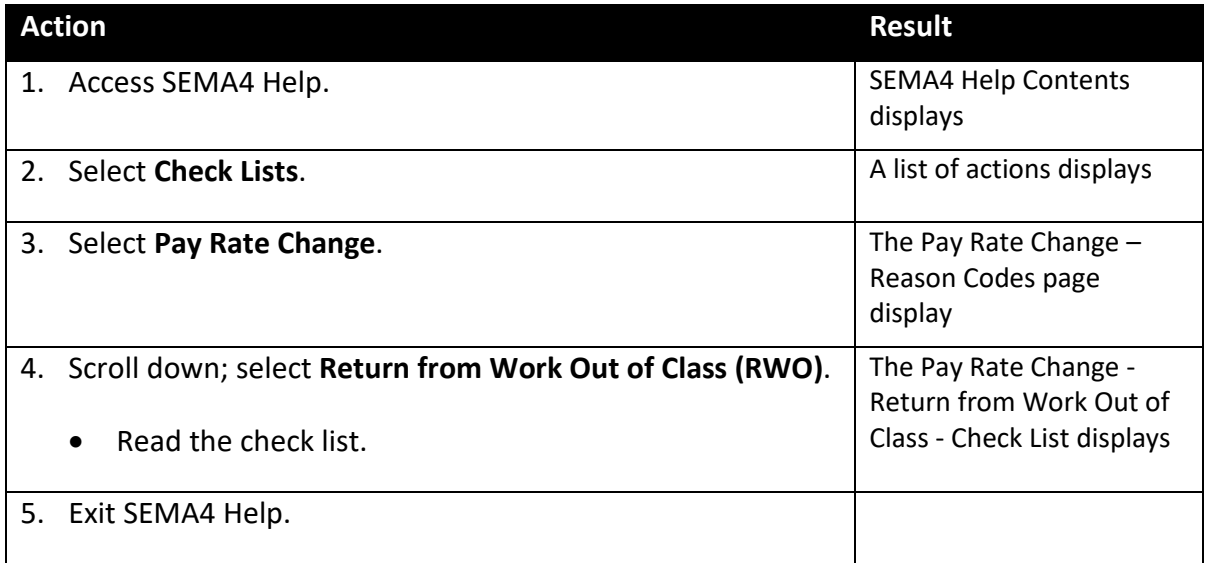

# **Process a Return from Work Out of Class – Walk-through**

In this walk-through, you will process a return from work out of class.

Dustin Phelps is on a work out of class assignment which is ending. You will process a return from work out of class.

When processing a return from work out of class, you must use the Job Data component. You cannot use the Pay Rate Change component.

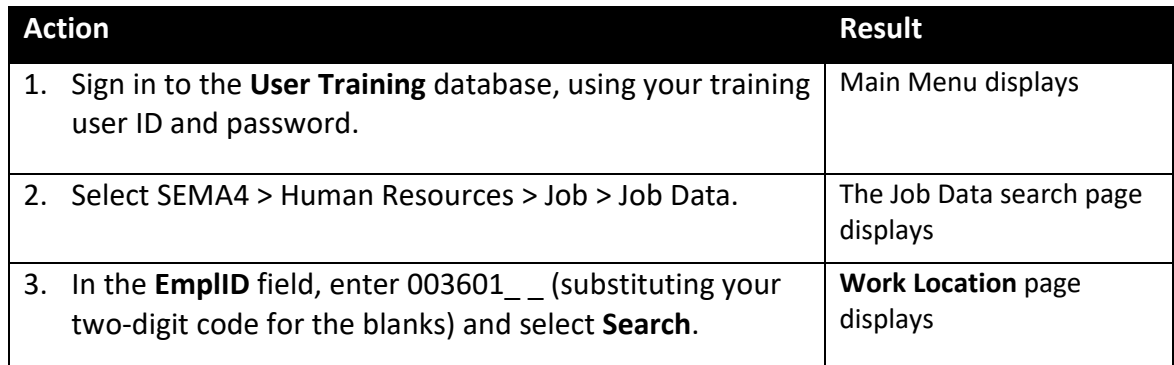

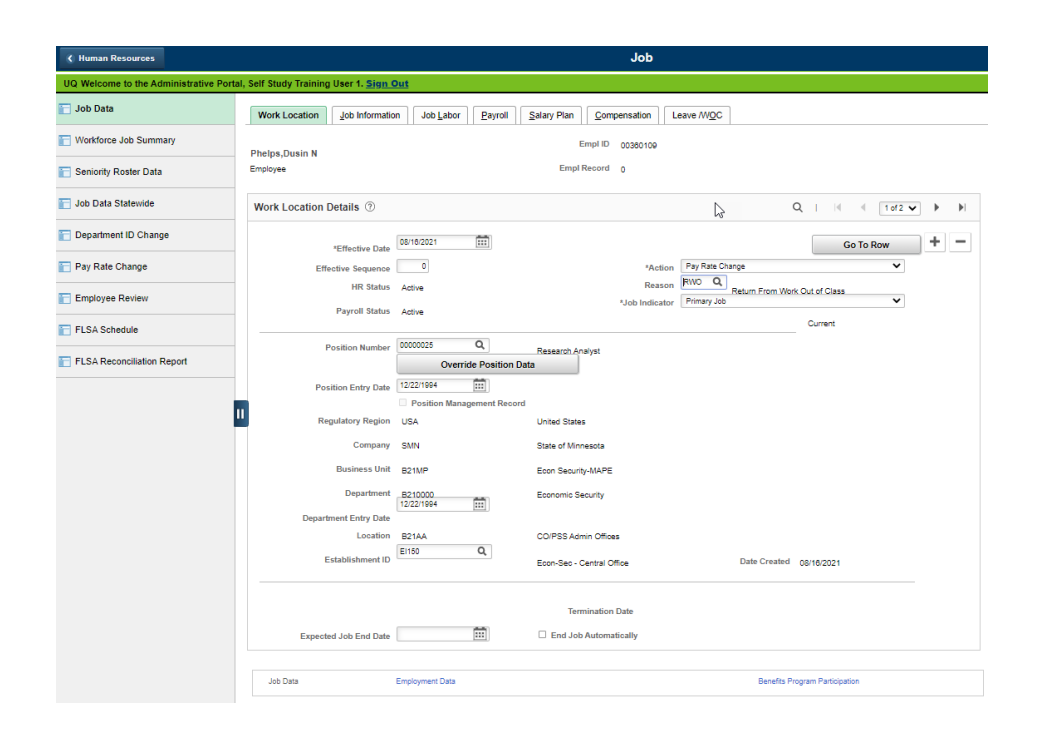

Begin on the **Work Location** page.

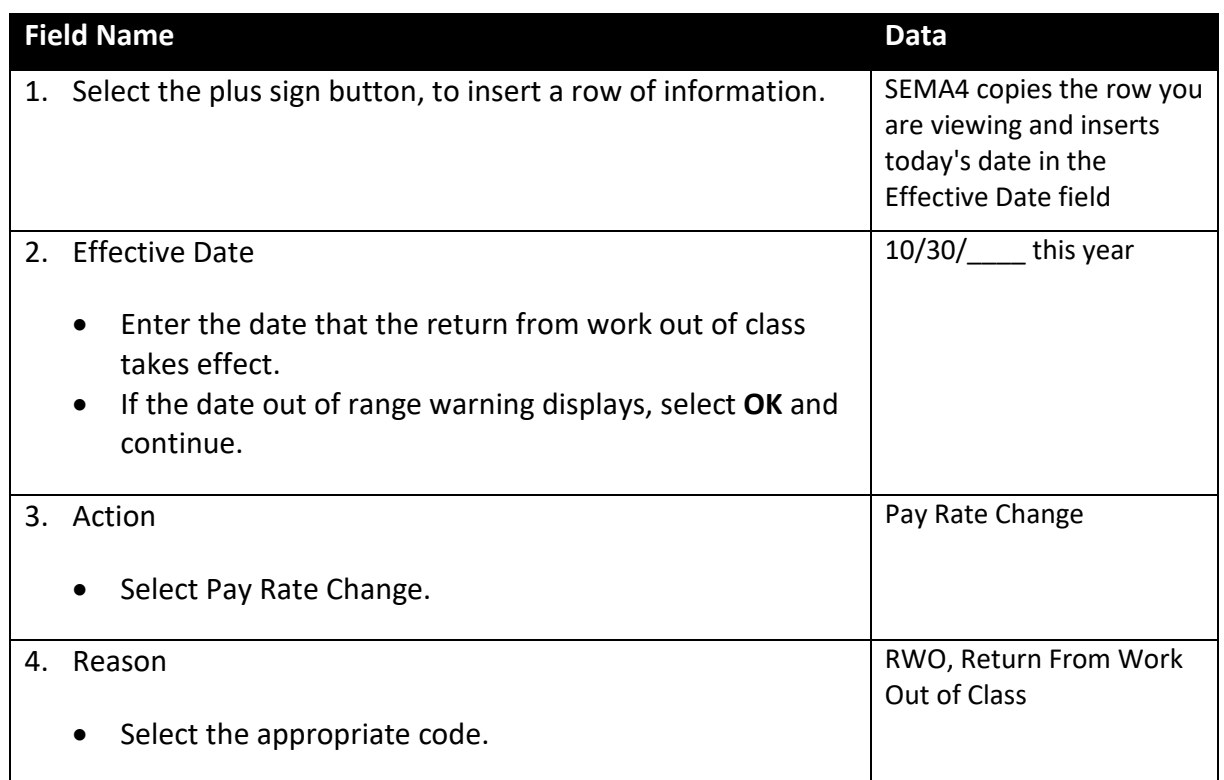

# Select the **Compensation** page.

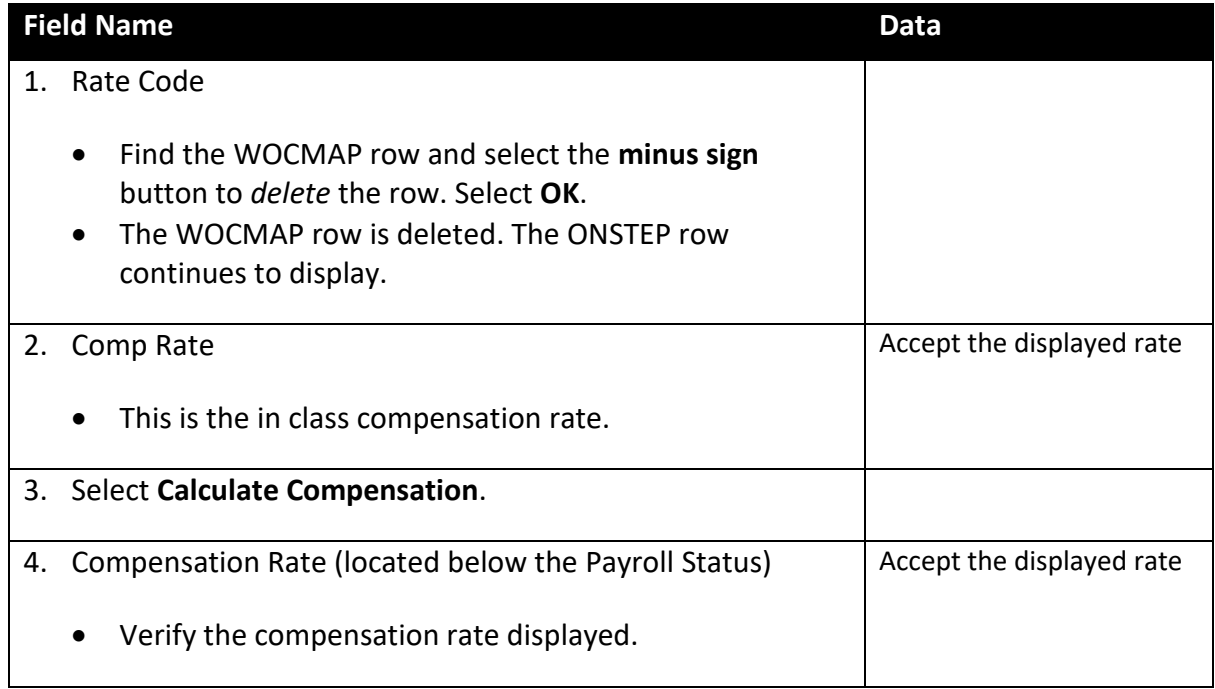

### Select the **Leave/WOC** page.

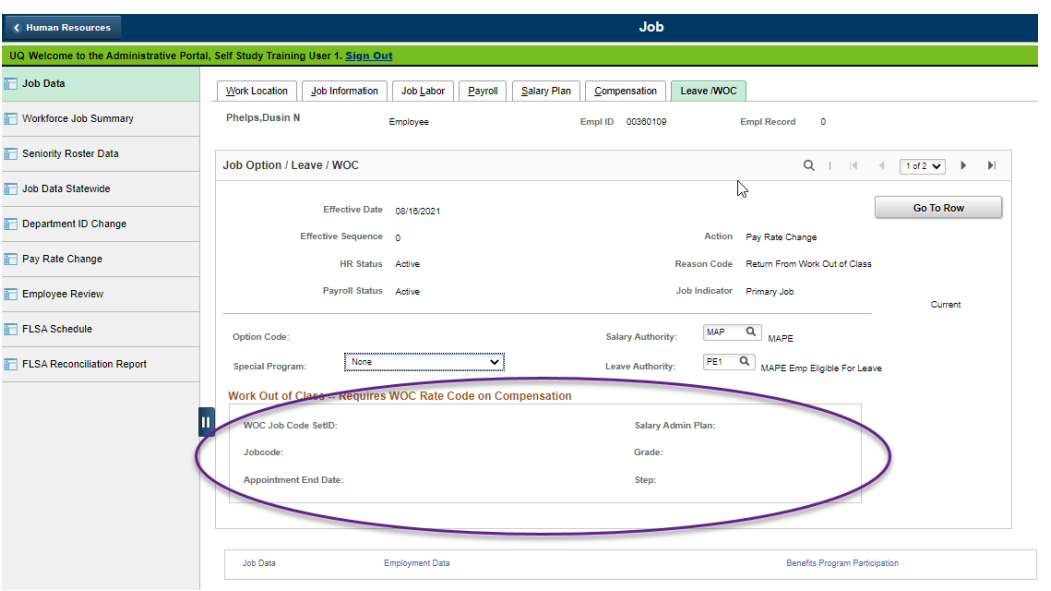

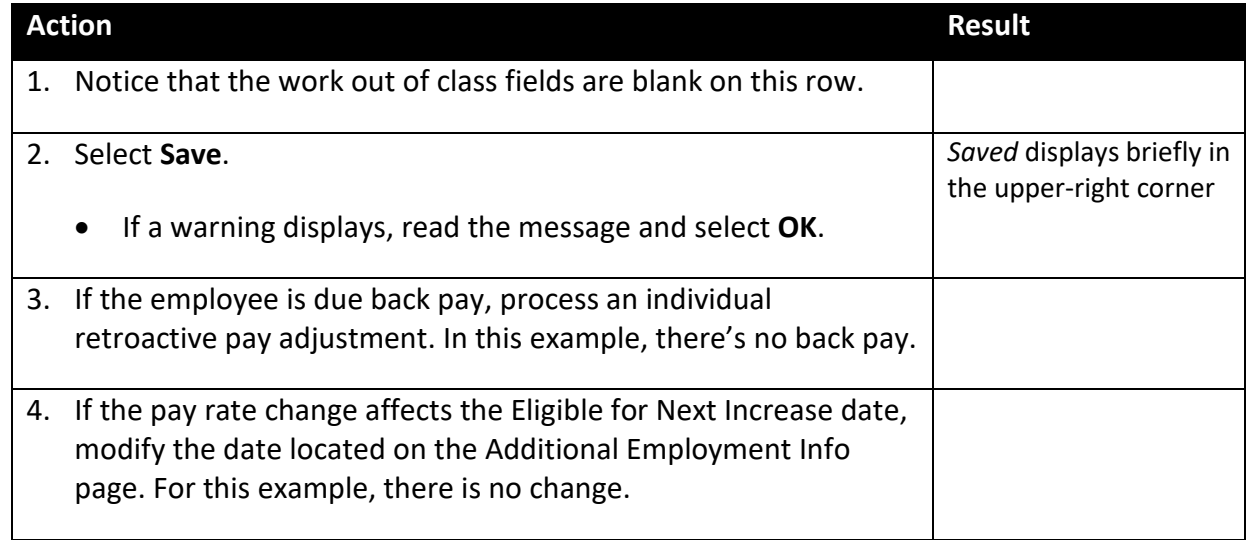

## **SEMA4 Tips**

#### **Work Out of Class**

When processing a work out of class, use the following tips to check your work.

- $\checkmark$  Use the Job Data component, not Pay Rate Change.
- $\checkmark$  Enter the Appointment End Date on the Leave/WOC page.
- $\checkmark$  Review the report HP6151 Appointment/Leave End Date, to find out when you need to process a return from work out of class.
- $\checkmark$  Process a return from work out of class on the end date, to prevent overpayment.
- $\checkmark$  Enter a job data note to explain the work out of class.

# **Process a Work Out of Class – Exercise**

In this exercise, you will process a work out of class. This exercise requires that you have completed the walk-through in the first topic, *Progression Increase and Increase Based on Performance*.

#### **Resources**

You may use these resources in completing this exercise:

- The step-by-step instructions and screen prints in the walk-through
- SEMA4 Help

#### **Directions**

Greta Girard is assigned to work out of class as a Management Analyst 2.

In the **User Training** database, use the following data to process the work out of class.

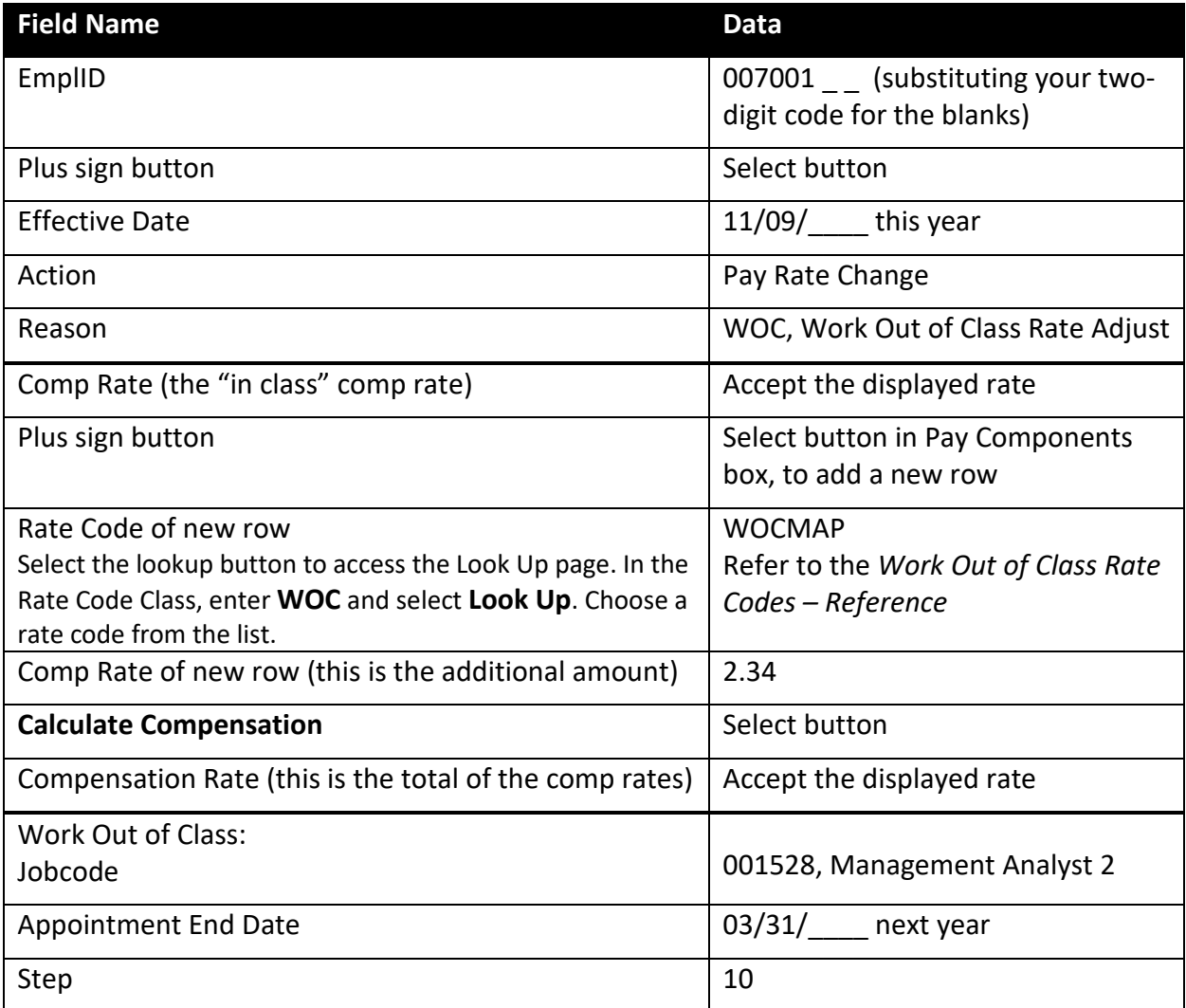

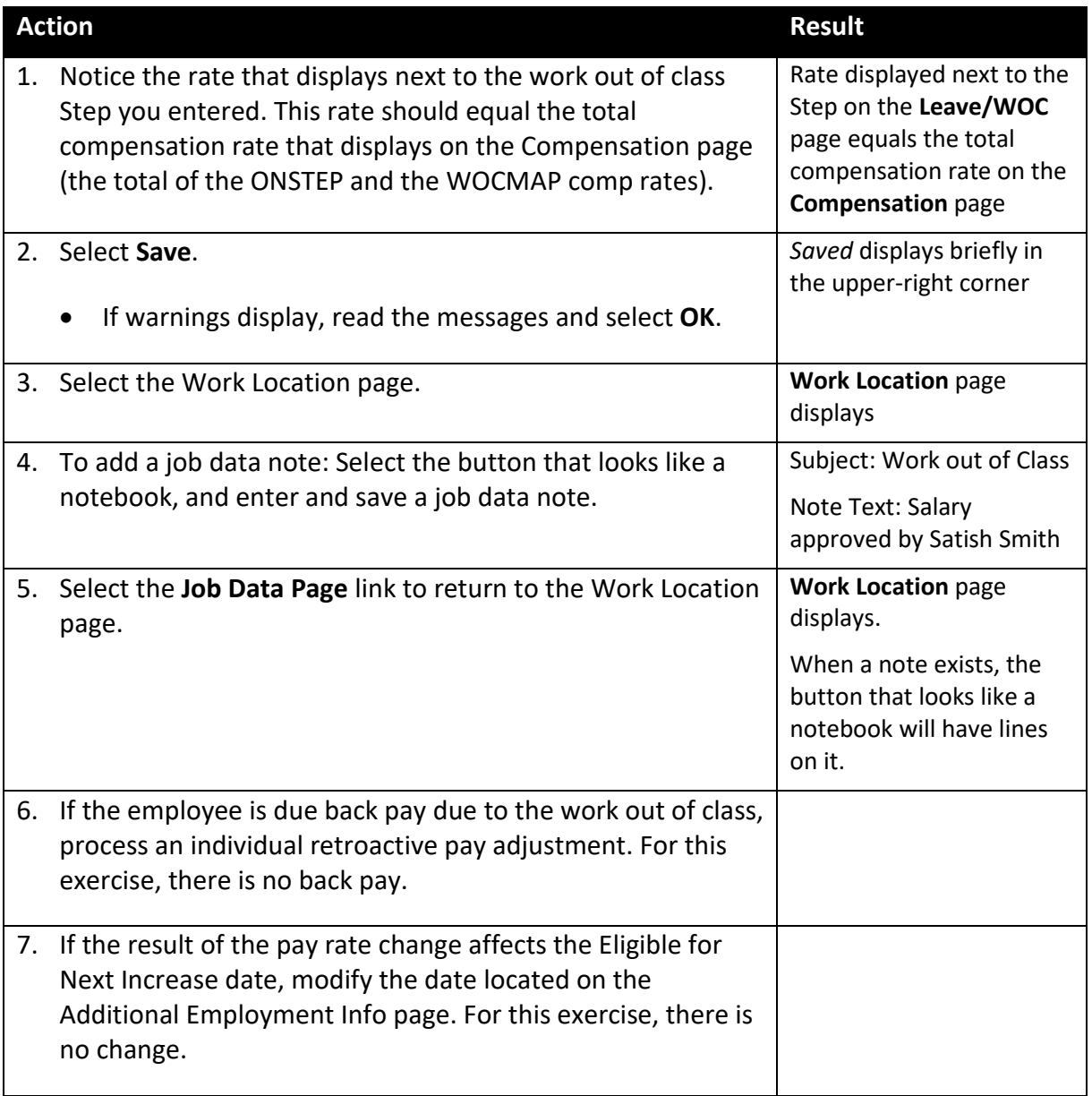

### **Review Questions**

To review what you have learned, answer the following questions. If you have difficulty answering the questions, review the topic.

- 1. From the following, what is the definition of Work Out of Class? (Hint: Use the Glossary in SEMA4 Help.)
	- a. A situation in which an employee performs the duties of another employee who is on leave.
	- b. A situation in which an employee performs substantially all of the duties of another job class.
	- c. A situation in which a person is being assigned to a different position to receive formal on-the-job training as described in an approved Trainee Plan.
	- d. A situation in which work is done outside of the classroom.
- 2. Which page has the work out of class job code?
	- a. Work Location
	- b. Compensation
	- c. Salary Plan
	- d. Leave/WOC
- 3. Which report tells you when an employee's work out of class assignment ends?
	- a. HP6151 Appointment/Leave End Date
	- b. HR7041 Mass Update Before and After Values for Salary
	- c. HP6150 Salary Increase/Probation End Date Report
	- d. HP6194 Vacant/Occupied Positions by Agency and HR Processing Unit
- 4. True or False: A work out of class assignment usually involves a compensation increase.
	- a. True
	- b. False
- 5. On the Compensation page, you add a row and enter which amount in the new row?
	- a. The sum of the regular pay rate and the additional pay for the higher class
	- b. The pay rate of the higher class
	- c. The difference between the work out of class pay rate and the regular pay rate
	- d. The regular pay rate

Check your answers on the next page.

#### **Review Answers**

Check your answers to the review questions.

1. From the following, what is the definition of Work Out of Class? (Hint: Use the Glossary in SEMA4 Help)

b. A situation in which an employee performs substantially all of the duties of another job class.

2. Which page has the work out of class job code?

d. Leave/WOC

3. Which report tells you when an employee's work out of class assignment ends?

a. HP6151 - Appointment/Leave End Date

4. True or False: A work out of class assignment usually involves a compensation increase.

a. True

- 5. On the Compensation page, you add a row and enter which amount in the new row?
	- c. The difference between the work out of class pay rate and the regular pay rate

Pull out these pieces from the Work Out of Class topic:

- *Things to Consider Before You Enter Data*, at the beginning of this topic
- *SEMA4 Tips*, located before the Exercise in this topic

Whenever you need to process a work out of class, refer to *Things to Consider Before You Enter Data.* After entering the transaction, check your work using *SEMA4 Tips*.

You have completed Section E of Employee Maintenance! Continue on to additional section(s) of the learning guide.